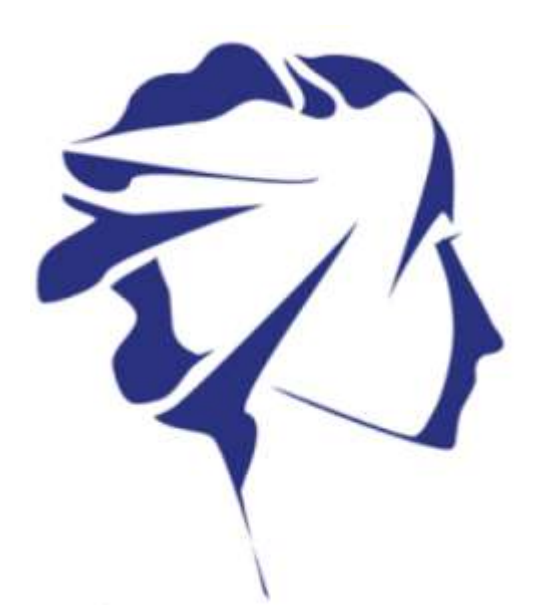

Le compagnon santé connectée.

# **User manual AnipillV2**

Telemetric system for gastrointestinal temperature monitoring

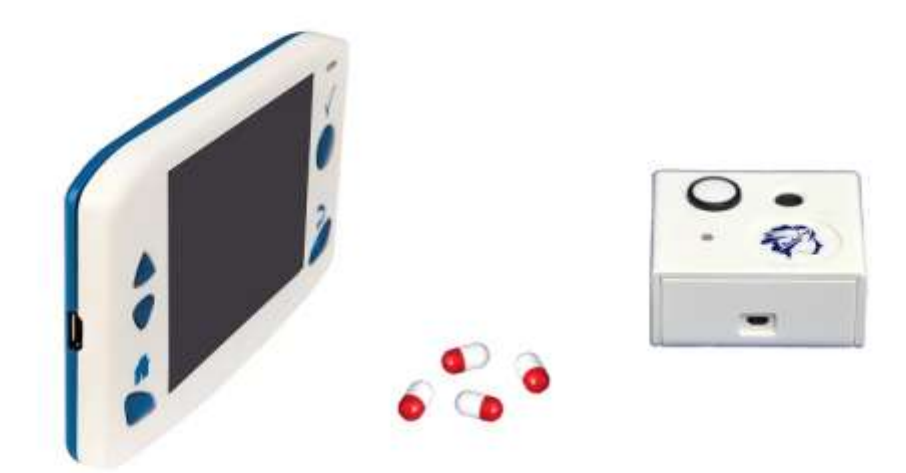

Before use, please read carefully theses instructions

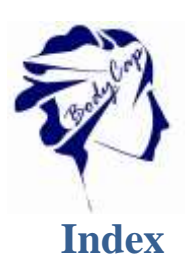

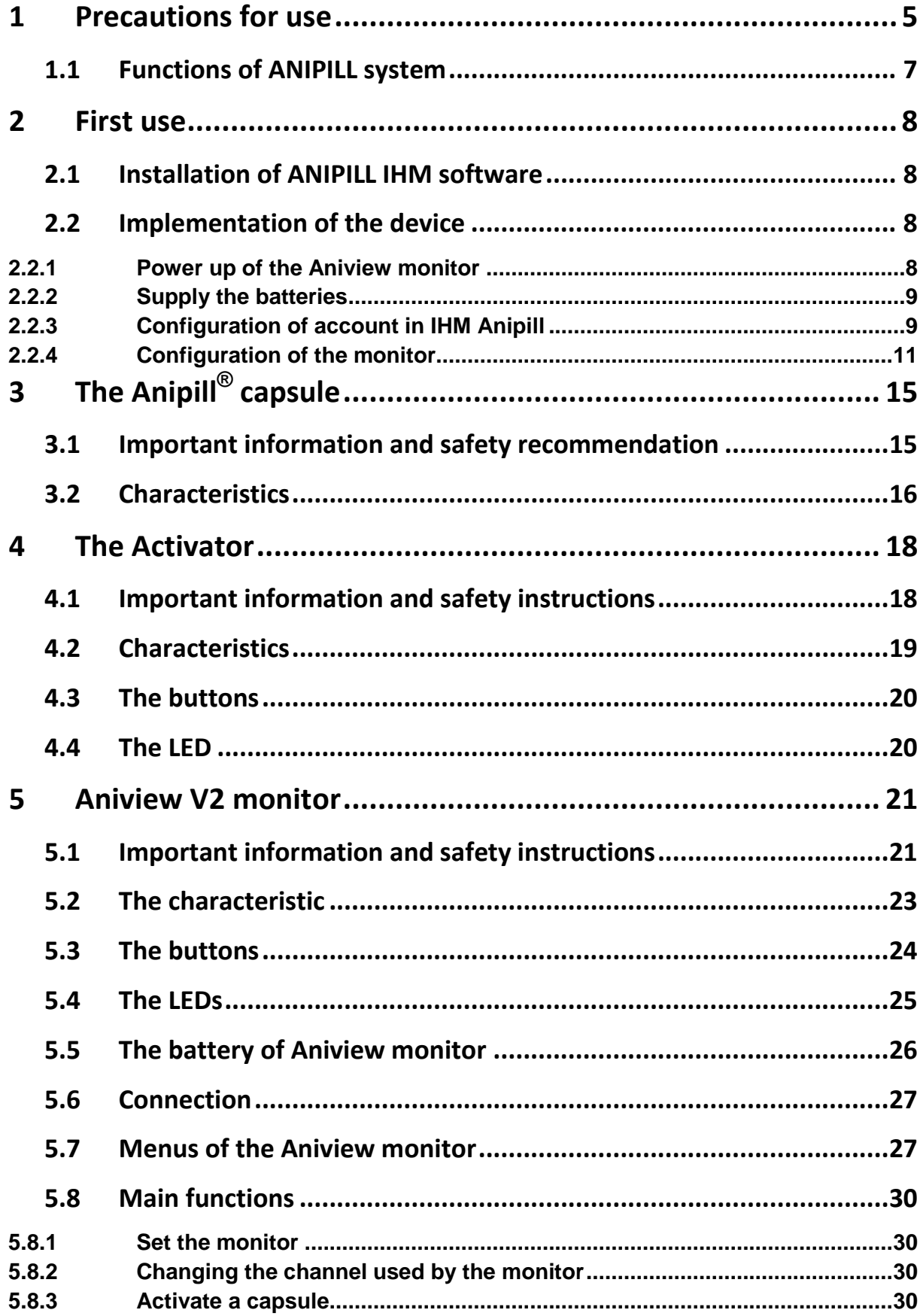

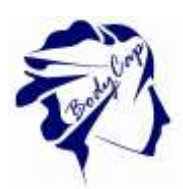

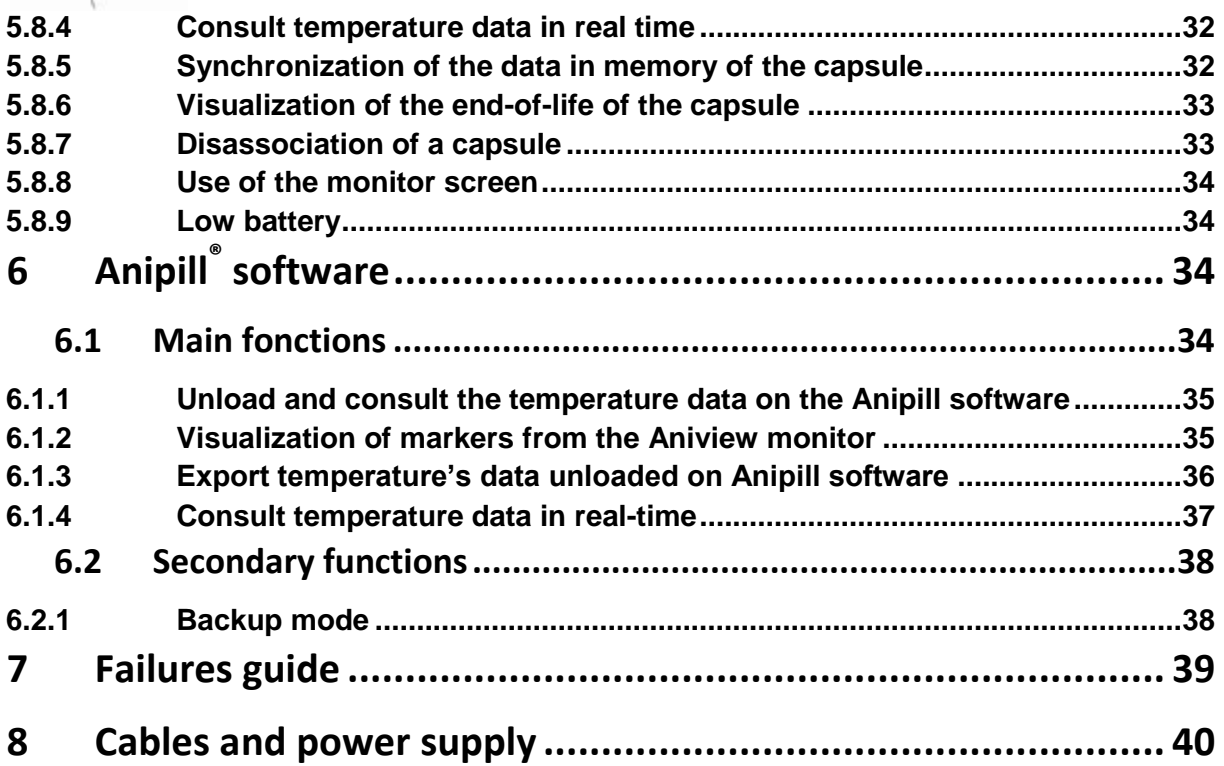

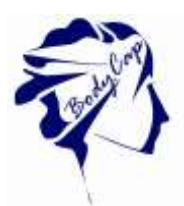

To our customers, we thank you for purchasing the Anipill® system. The system includes an activator and a Aniview monitor respectively dedicated to the activation and reception of data sent from Anipill capsules. Furthermore a PC / Mac software allows to set the monitor and to export the data stored in the monitor. The Activator, Aniview Monitor and Anipill capsules are manufactured by the company BodyCap. This manual is designed to introduce the features and operation of your system and to support you installing and using this product. The use of this device does not require training or specific skills; however, please read these instructions carefully and keep it handy in order to refer to it whenever you need.

#### Destination and use case:

The ANIPILL<sup>®</sup> system is provided for ongoing measurement of the intracorporeal temperature of 1-16 animals in parallel. The Anipill® capsule is either ingested or injected (subcutaneous, intraperitoneal …). The capsule is supplied sterile in its original packaging and for a single use. Then it is set up with the Activator associated with the Aniview® monitor which record and delivers data to a PC via a system interface delivered with the ANIPILL® system.

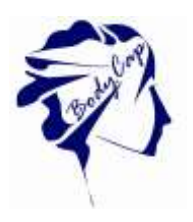

#### **WARNING TO USERS IN THE UNITED STATES**

This equipment has been tested and found to comply with the limits for a Class B digital device, pursuant to Part 15 of the FCC Rules. These limits are designed to provide reasonable protection against harmful interference in a residential installation. This equipment generates uses and can radiate radio frequency energy and, if not installed and used in accordance with the instructions, may cause harmful interference to radio communications. However, there is no guarantee that interference will not occur in a particular installation. If this equipment does cause harmful interference to radio or television reception, which can be determined by turning the equipment off and on, the user is encouraged to try to correct the interference by one of the following measures:

- Reorient or relocate the receiving antenna.

- Increase the separation between the equipment and receiver.

- Connect the equipment into an outlet on a circuit different from that to which the receiver is connected.

- Consult the dealer or an experienced radio/TV technician for help.

This device Anipill complies with Part 15 of the FCC Rules. Operation is subject to the following two conditions: (1) This device may not cause harmful interference, and (2) this device must accept any interference received, including interference that may cause undesired operation.

#### **NO UNAUTHORIZED MODIFICATIONS**

#### 47 CFR Section 15.21

**CAUTION:** This equipment may not be modified, altered, or changed in any way without signed written permission from BODYCAP. Unauthorized modification may void the equipment authorization from the FCC and will void the BODYCAP warranty.

### <span id="page-4-0"></span>**1 Precautions for use**

The following safety instructions ensure proper operation and will optimize the use of the ANIPILLV2 system. Follow them carefully. For any questions that have not been answered in the manual, please ask for assistance from your distributor or manufacturer (contact information at the end of this leaflet).

\_\_\_\_\_\_\_\_\_\_\_\_\_\_\_\_\_\_\_\_\_\_\_\_\_\_\_\_\_\_\_\_\_\_\_\_\_\_\_\_\_\_\_\_\_\_\_\_\_\_\_\_\_\_\_\_\_

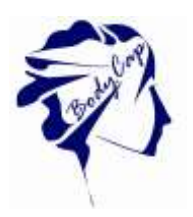

ANIPILLV2 system is provided to continuously measure the gastrointestinal temperature. The AnpillV2 capsule should be swallowed. It is supplied in its original packaging and intended for a single use. Then it is woke up with an Activator and associated to a monitor which records the collected temperature data by the capsule enabling transfer to a PC / Mac via the user interface provided with the system.

Do no place or drop any objects on the device, do not introduce foreign objects.

Do not expose the ANIPILL<sup>®</sup> system to dust or dirt (clean up the system into its packaging).

Do not use during a gas leakage.

Do not expose the system to strong magnetic or electrical fields.

Do not touch or press the screen of the monitor.

Do not place the monitor or the Activator around small objects that may scratch then or enter inside.

Do not expose the monitor or the Activator to rain or humidity; keep them away from liquids or sprayed water.

In order to reduce the risk of fire, electric shock and interference, only use the micro-USB cable and the adapter supplied with the system.

Do not use a damaged micro-USB cable or power adapter.

It is highly recommended to pay attention to the localisation of the cables so they are not in the passage and do not constitute a risk of falling.

Take care to not shake or strike the monitor and the Activator. This could affect their normal way of working.

Do not use the capsule if the packaging is damaged.

Do not use the system if it is damaged.

Connect only units, which have been identified such as parts of or compatible with the electrical device.

#### **Safety instructions:**

DO NOT THROW IN FIRE DO NOT SHORT-CIRCUIT DO NOT DISASSEMBLE

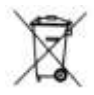

Do not put the device as unsorted municipal waste. The Monitor and the Activator have been designed to allow a reuse and a suitable recycling of some components. The symbol representing a waste container with a cross indicates that the product (electrical equipment, electronic and pile and / or battery) should not be put in municipal waste. Check local regulations for disposal of electronic products.

#### **Temperature, humidity and atmospheric pressure in operation**

The Aniview<sup>®</sup> monitor, the Activator and the cables must be used in an environment where the humidity is between 30 and 80% of relative humidity in an environment

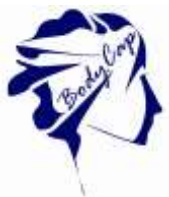

where the atmospheric pressure is between 800hPa and 1060hPa and in ambient temperature conditions between 0 and 40°C. It is also recommended to avoid sprayed water.

- The Anipill® capsule should not be exposed to temperatures outside the range 0 -50°C.

#### **Conditions and duration of storage and / or transport**

- The Aniview<sup>®</sup> monitor, the Activator and the cables must be kept in an environment where the humidity is between 30 and 80% of relative humidity, in an environment where the atmospheric pressure is between 800hPa and 1060hPa and in ambient temperature conditions between 0 and 35°C. It is also recommended to avoid sprayed water and protect it from exposure to sunlight.
- During the period preceding the use of the Anipill® capsule, it must be kept in an environment with humidity between 30 and 80% relative humidity, in an environment where the atmospheric pressure is between 800hPa and 1060hPa and in ambient temperature conditions between 0 and 40°C. It is also recommended to avoid sprayed water and protect it from exposure to sunlight. Storage at lower or higher temperatures may affect the autonomy of the capsules and their performances.
- The shelf life of the Anipill® capsules is indicated by an expiration date on the packaging. Beyond that date, device performances and autonomy are not guaranteed.

### **1.1 Functions of ANIPILL system**

<span id="page-6-0"></span>The device is based on the principles listed in Table 1.

#### **Table 1 : Operating principle**

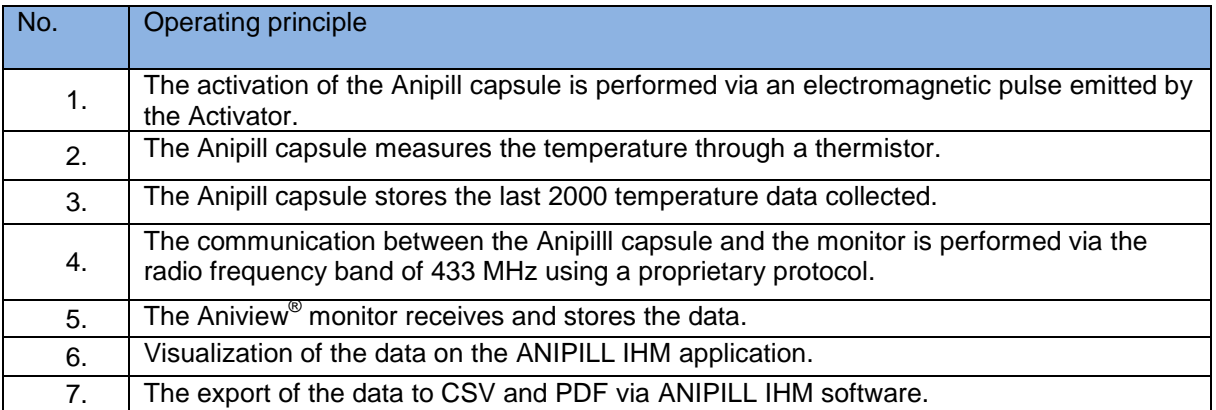

#### The functions frequently used are listed in Table 2.

#### **Table 2 : Frequently used functions**

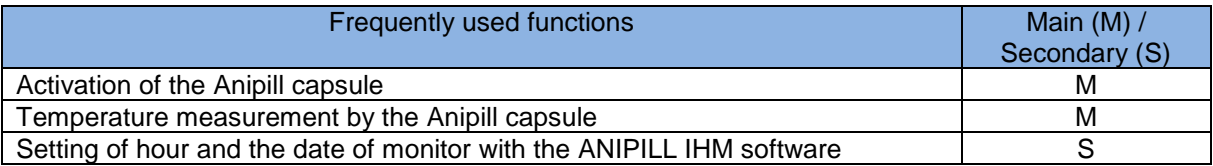

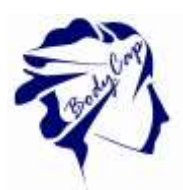

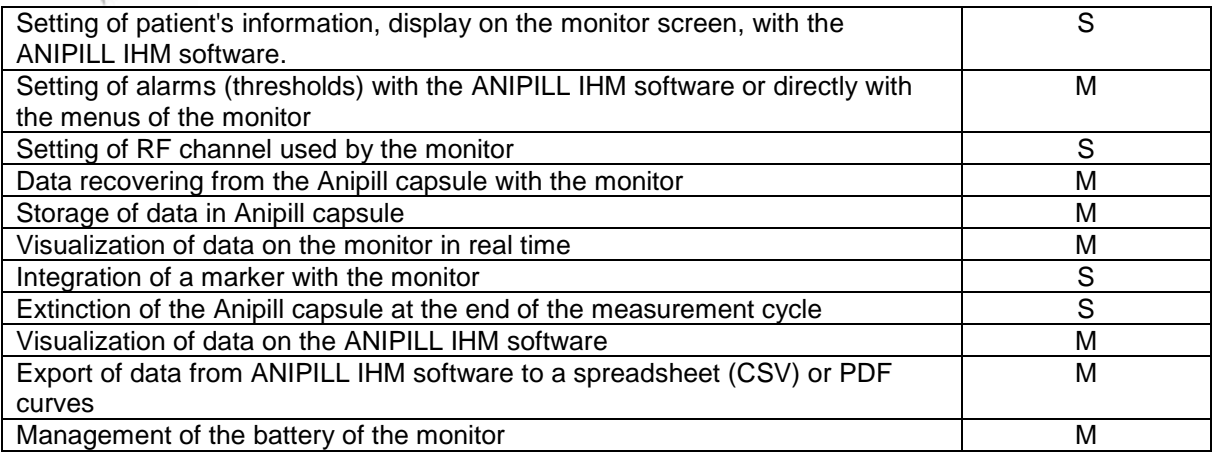

## <span id="page-7-1"></span><span id="page-7-0"></span>**2 First use**

### **2.1 Installation of ANIPILL IHM software**

#### **Computer installation**

Minimal configuration Requirement: Processor 1GHz. 500Mo de RAM. 200Mo disk space required for the installation Windows® 7 or operating systems Microsoft® compatibles (32 ou 64 bits), Mac OS X (10.9 Lion) or ulterior. The screen resolution has to be at minima 1024x768.

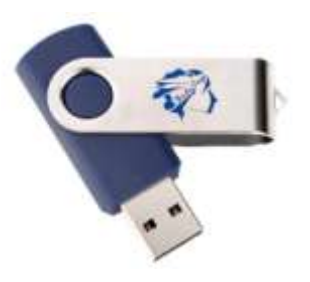

**Figure 1: USB stick BodyCap**

To install ANIPILL IHM software and the drivers of Aniview monitor, please:

- Launch the PC or Mac installer according to your operating system. These installers are present on the USB key provided (Fig. 1) with your system ANIPILL;
- Follow the instructions step by step.

<span id="page-7-2"></span>During the installation of the software, you have to read and accept the proposed license agreement.

### **2.2 Implementation of the device**

### <span id="page-7-3"></span>**2.2.1 Power up of the Aniview monitor**

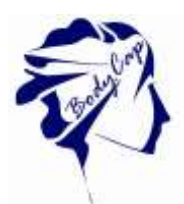

Before using the Aniview monitor in battery-run, you have to ensure that its charge level is sufficient.

To powered the monitor, press simultaneously the buttons  $\blacksquare$  (on the front) and  $\bigcirc$  (on the right side) for 3s.

This process switches on the monitor. If the screen does not light, put the monitor in charge. To use the aniview monitor with the PC / MAC Aniview IHM software, you have to install the PC / MAC Aniview IHM software and the BodyCap drivers (provided on the USB stick). At the end of the installation, the monitor and the PC / Mac software will automatically interface. To allow communication between the monitor and the PC / Mac software, please connect the monitor to a USB port of the PC / MAC.

### <span id="page-8-0"></span>**2.2.2 Supply the batteries**

If you consider using the monitor in battery-run, ensure previously that you have enough recharge the battery.

The cable micro-USB - USB allows charging the battery of the monitor when it is connected to a power supply (wall socket or computer switched on).

### <span id="page-8-1"></span>**2.2.3 Configuration of account in IHM Anipill**

At the first use of the application, you must log as administrator : admin is in the first area and click on Log in.

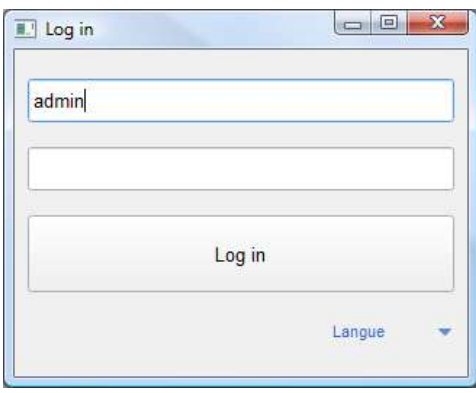

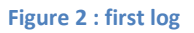

With the administrator account, create a new account in "Create" tab.

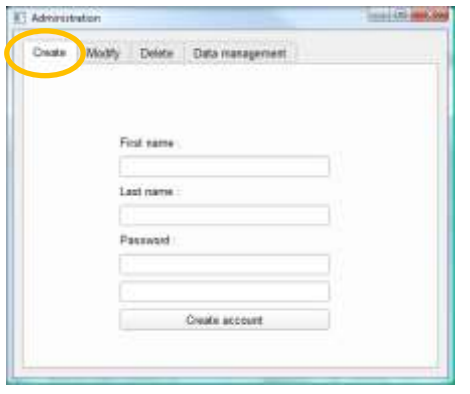

**Figure 3 : Account creation**

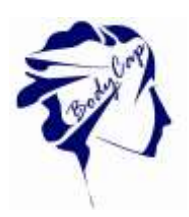

The area to complete are : first name, Last name, and twice the password. Then click on "Create account".

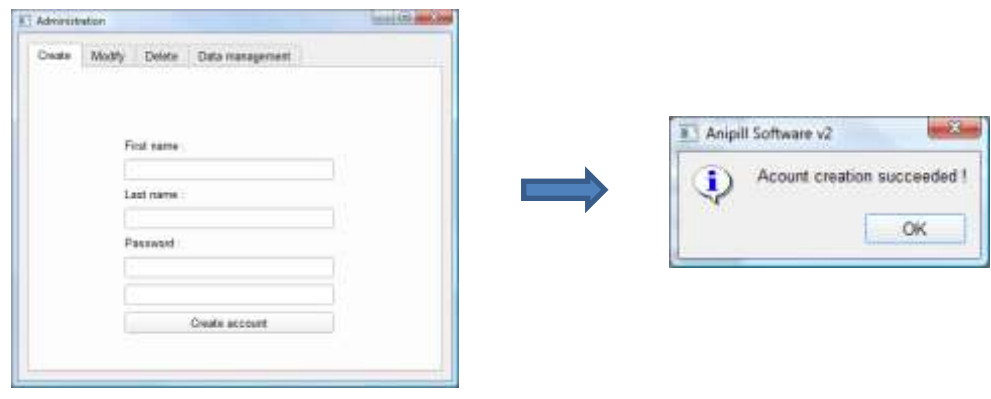

**Figure 4 : Step to create account**

To enter in your account, close the windows. Enter your identifiant.

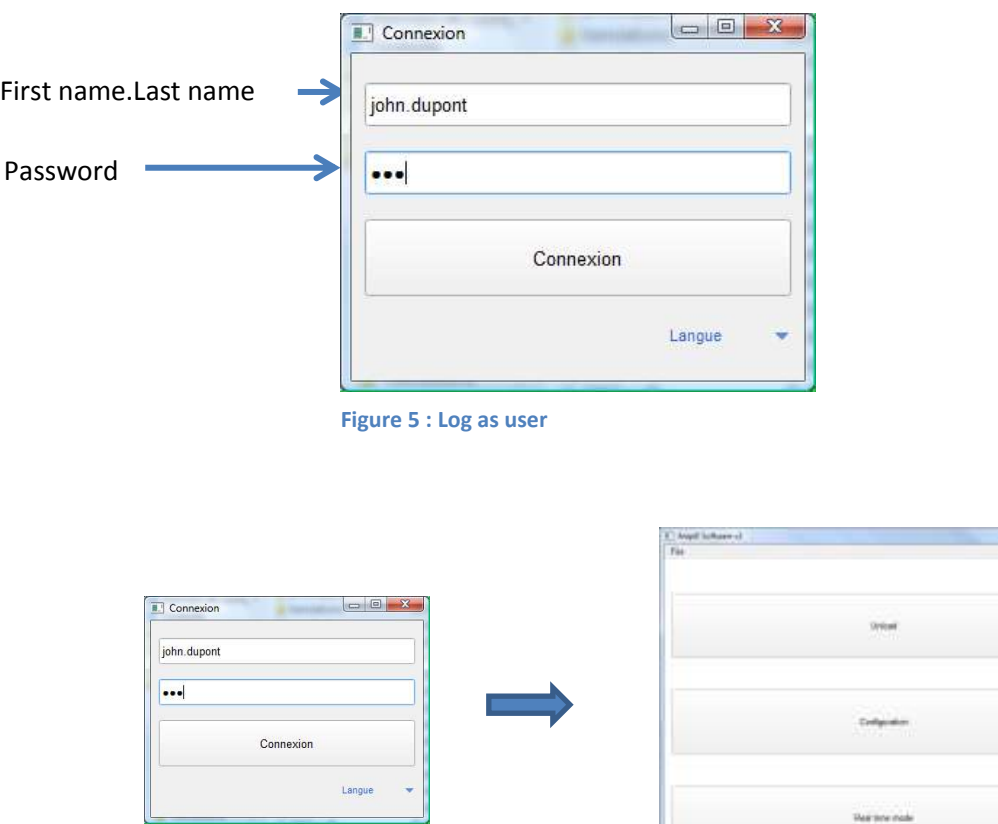

**Deal for a mode** 

*<u>South Company</u>* 

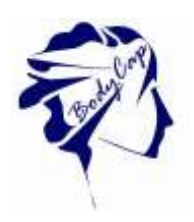

A menu allows to unload data from the monitor, to configure monitor, to view data from monitor in real time mode.

### <span id="page-10-0"></span>**2.2.4 Configuration of the monitor**

Connect the monitor to a computer having the installed Anipill software and launch it. At the opening of the first window, select "Configuration" (Fig. 2). A menu at the bottom right allows you to select the language.

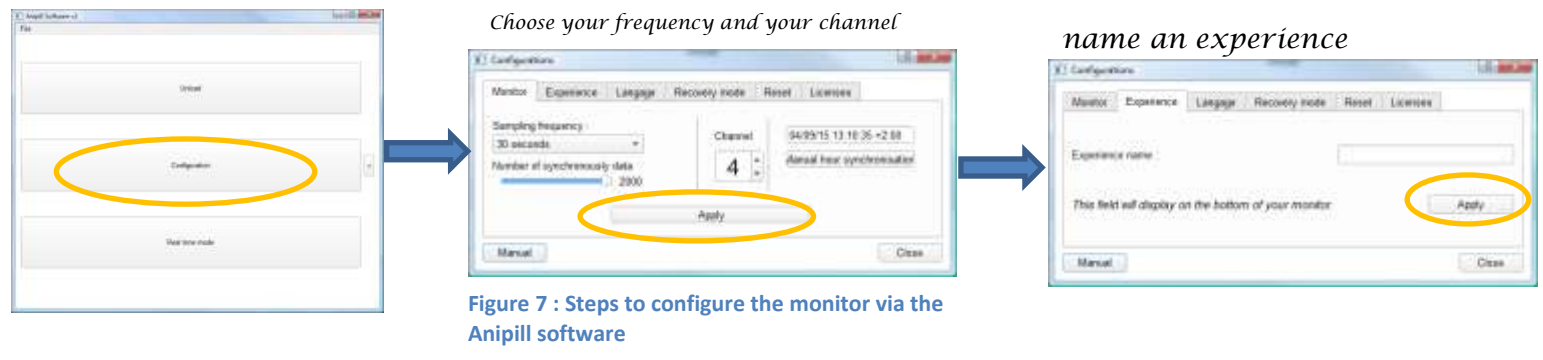

At the opening of the second window (Fig. 3) several tabs allow to configure the monitor before using. At any instant of the configuration, you may consult the instructions by clicking on the tab "Manual" at the bottom left of the window.

**Figure 8: Start screen of e-Celsius® Manager software**

#### *2.2.4.1 The tab monitor*

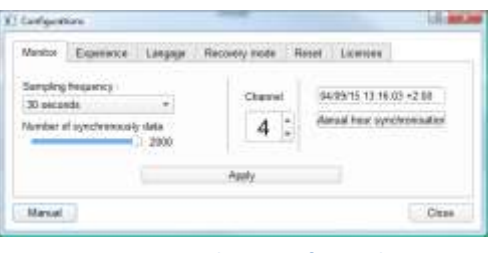

**Figure 9: Tabs to configure the monitor**

The tab "Monitor" (Fig. 3) allows selecting the operation channel for the next recording session. It is required to take care that the monitor is sufficiently supplied, and to put it on an available channel.

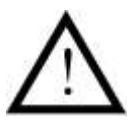

The selected channel has to be different from those of the other monitors working in the same environment.

It is possible to select one of the seven channels (1 to 7) available in the monitor. The date and time displayed are those of the computer on which is installed the Anipill software. This timeline is associated with stored data.

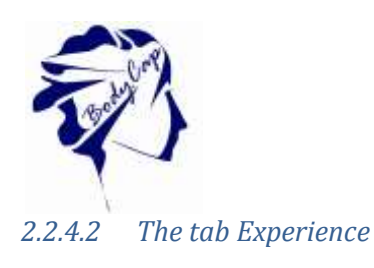

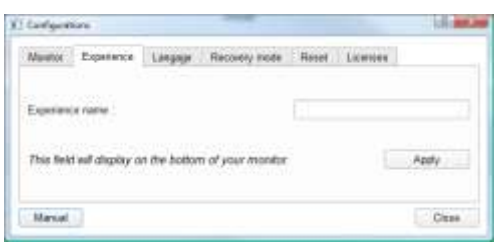

**Figure 10 : Tab to configure the name of experience**

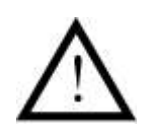

The name of the experience is an important element since allowing to store data from the monitor in the Anipill software.

In fact, the name of the experience allows to store the data in a specific file. If no name of experience has been stated before capsule activation, this step has to be done before the data downloading from the monitor to the Anipill software**.**

The tab "Experience" (Fig. 4) allows configuring a monitor for an experience. This name appears on the monitor's screen at the down banner.

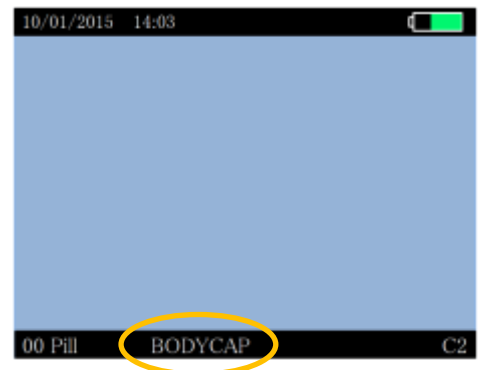

**Figure 11: Screen of Aniview monitor : experimentation name**

After the configuration of each item, click "Apply". The activation of the capsules can begin (cf [§5.8.3\)](#page-29-3).

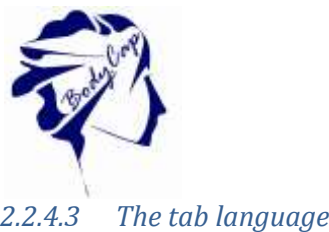

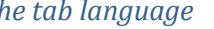

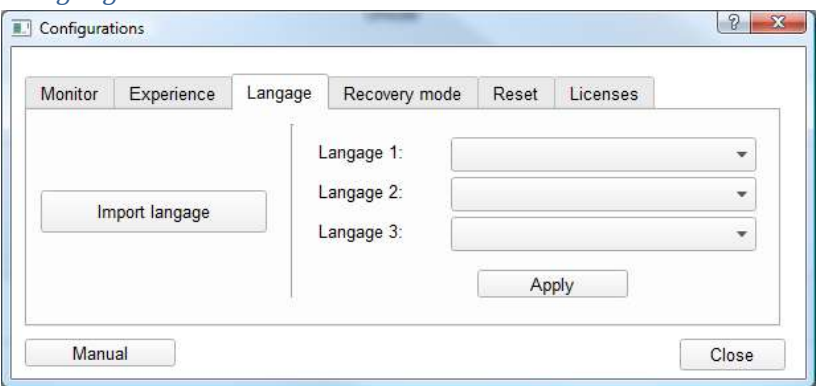

**Figure 12: Item to configure the language of the monitor and the e-Celsius® Manager software**

The tab "Language" (Fig. 6) allows to import from one to three translation files on the monitor. User can choose its preferred language on the monitor by clicking on "Apply". Different language files are available on the website [www.bodycap-medical.com.](http://www.bodycap-medical.com/) (This list is regularly updated).

To replace the selected language among the three options stored on the monitor, please visit the menu "Monitor" and "Language" and select the language you want to use.

#### *2.2.4.4 The tab recovery mode*

The tab "Recovery mode" is used to replace a defaulting monitor. The use of the "Replace mode" is presented in [§6.2.1.](#page-37-1)

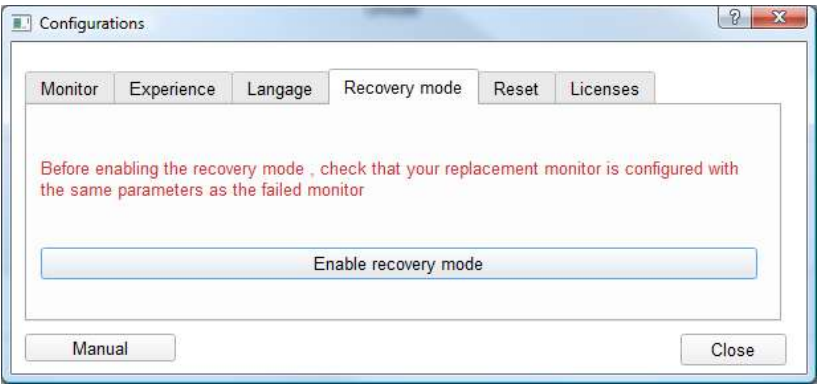

**Figure 13 Tab of the recovery mode**

#### *2.2.4.5 The reset tab*

The tab "Reset' is used to restore the original configuration of the monitor and to delete all the data stored in the monitor. Reset is possible only if no capsule is associated with the monitor.

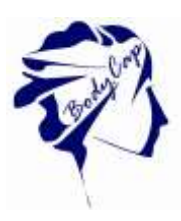

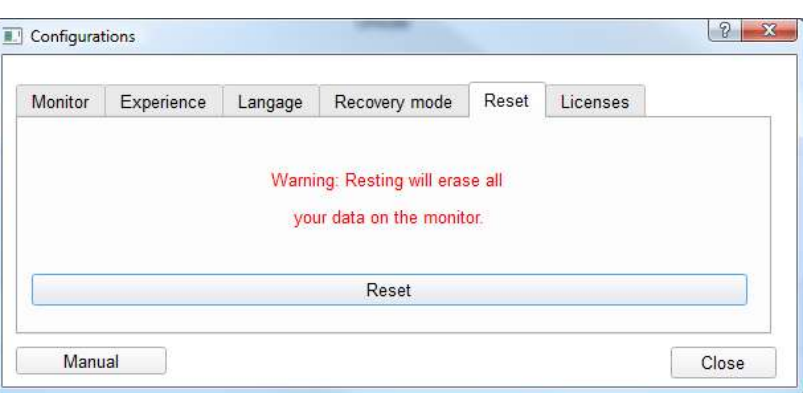

**Figure 14: Reset tab**

#### *2.2.4.6 The tab licences*

The tab "Licences", allows to consult information related to used licences and the release of the Anipill software.

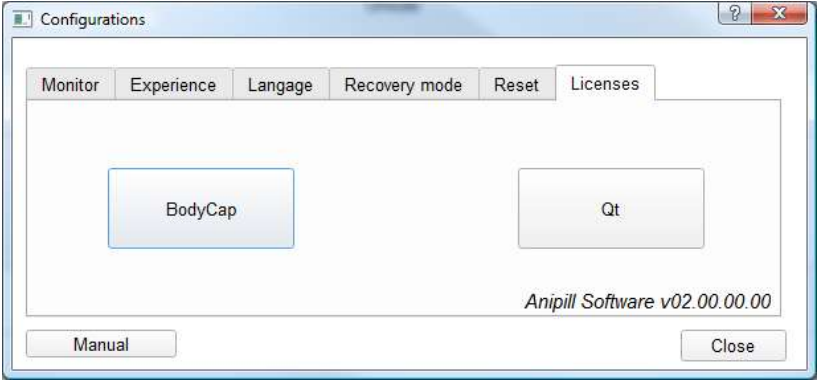

**Figure 15 Tab licences** 

<span id="page-14-0"></span>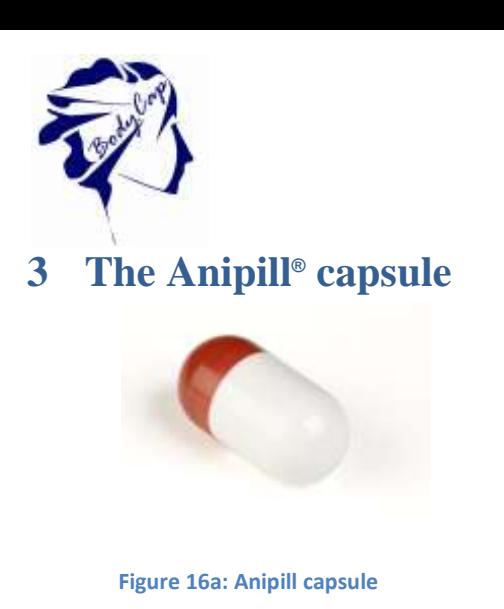

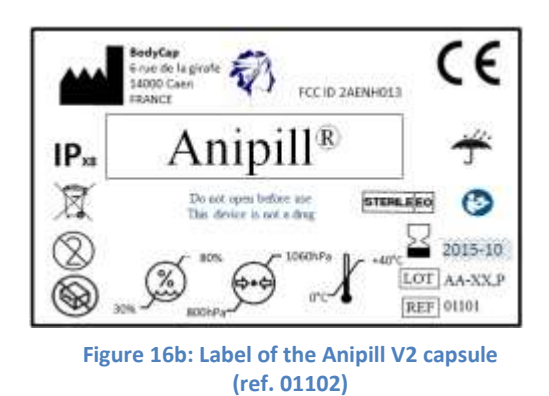

The capsule (Fig. 7a) is intended to be swallowed to measure gastrointestinal temperature, for non-medical uses.

<span id="page-14-1"></span>This device complies with Part 15 of the FCC Rules. Operation is subject to the condition that this device does not cause harmful interference.

### **3.1 Important information and safety recommendation**

#### **The battery**

The Anipill® capsule includes 4 batteries (zinc – argent oxide). In fact, the capsule should not be disposed with the household waste.

#### **Cleaning**

It is not recommended to clean the device using hydro alcoholic solutions.

The system should not, in any case, be introduced in an autoclave on pain of permanent damage for capsules concerned.

#### **The label**

The label contains the following symbols:

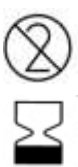

"Do not reuse"

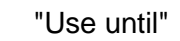

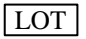

"Batch code"

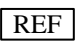

"Catalogue number"

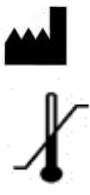

"Manufacturer"

"Storage temperature limit"

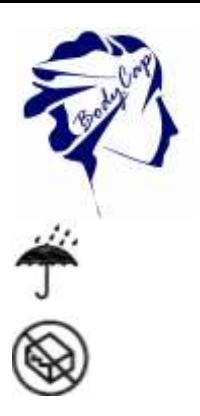

"Keep dry"

"Do not use if the packaging is damaged"

Also, the label precise the following mention:

"Do not open until the use time" "it is not a drug"

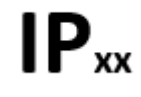

"Protection indice"

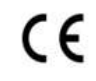

"CE marked"

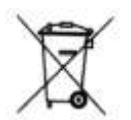

Do not put the system in municipal waste; refer to § [1.](#page-4-0)

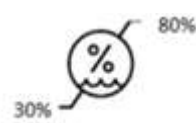

Hygrometry level for storage

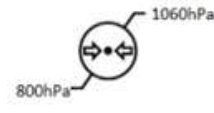

Atmospheric pressure for storage

### **3.2 Characteristics**

<span id="page-15-0"></span>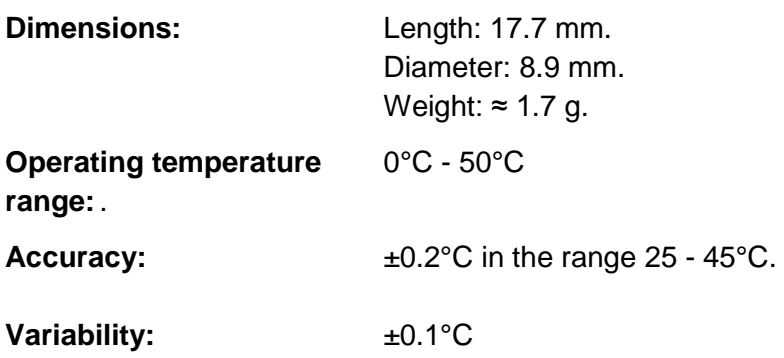

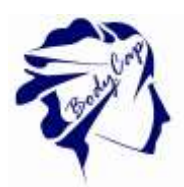

**Sampling frequency:** 30 s, 2 min, 5 min, 15 min or 1 hour **±20%.** Sampling frequency may temporary increase during data recovering.

**Storage capacity (capsule):** The 2000 last temperature data are stored in the capsule.

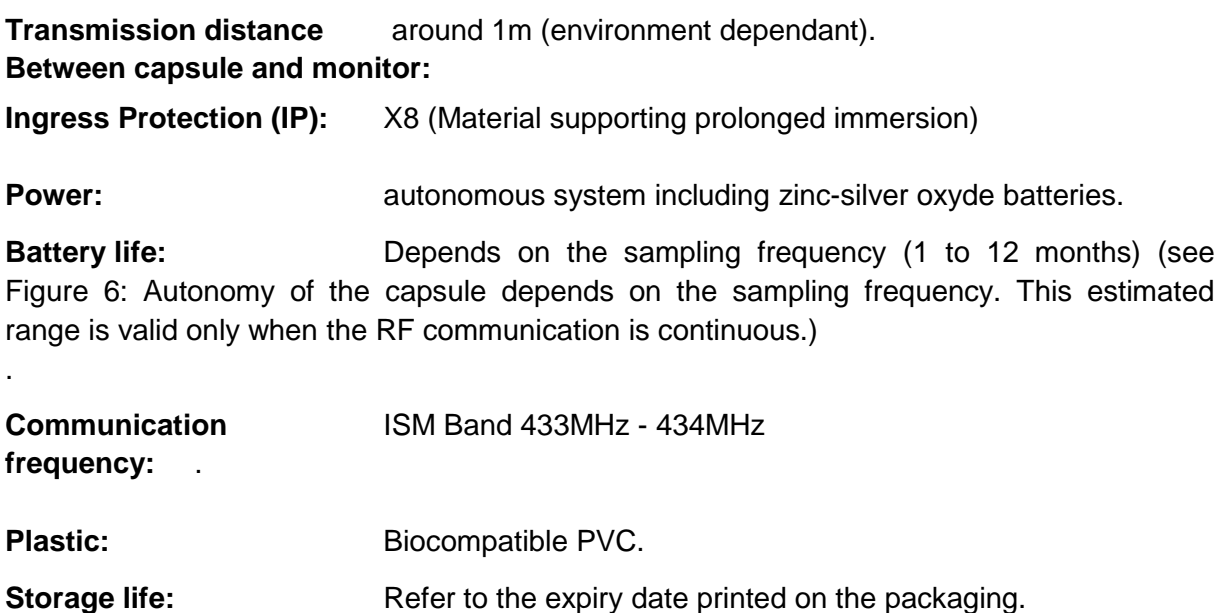

**WARNING: Modification of the electronic device is forbidden**

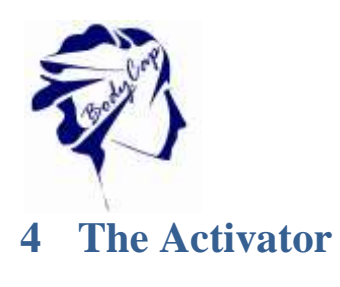

<span id="page-17-0"></span>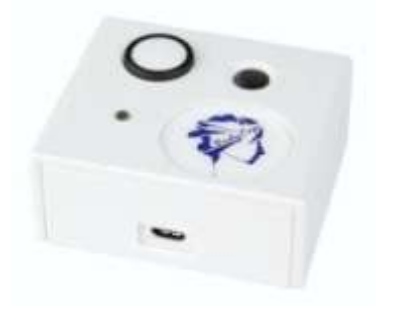

**Figure 17a : The activator**

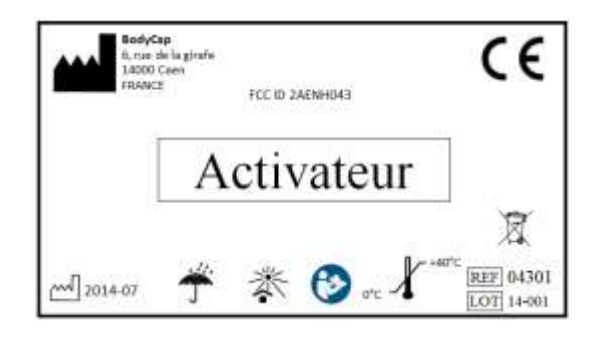

**Figure 17b: Label of the Activator**

The Activator (Fig. 8) is intended to activate the capsule Anipill before a measurement cycle. This device complies with Part 15 of the FCC Rules. Operation is subject to the condition that this device does not cause harmful interference.

### **4.1 Important information and safety instructions**

#### <span id="page-17-1"></span>**The battery**

The system does not include battery. For each use, the power supply of the Activator is performed by mains supply or a PC / MAC switched on. The connexion between the Activator and the main supply and/or the computer has to be done only with the cables and the power supply provided by the manufacturer.

#### **Cleaning**

If it is necessary **to clean the** Activator**, please respect some rules**. You can clean your Activator with a damp cloth or a wipe to control the humidity**.** Nevertheless**, it is essential** to pay attention to external connectors because they will be the most sensitive to humidity. In any way, the system should **not** be introduced in an autoclave under penalty of permanent damage**.**

#### **Maintenance**

It is strictly forbidden to open the activator. If a fault or malfunction is found**, contact** your distributor or the manufacturer (**details** at the end of the user manual).

#### **The label (Fig. 9)**

The label contains the following symbols :

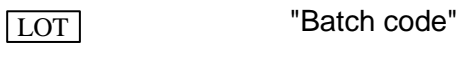

"Catalogue reference"

REF

"Manufacturer"

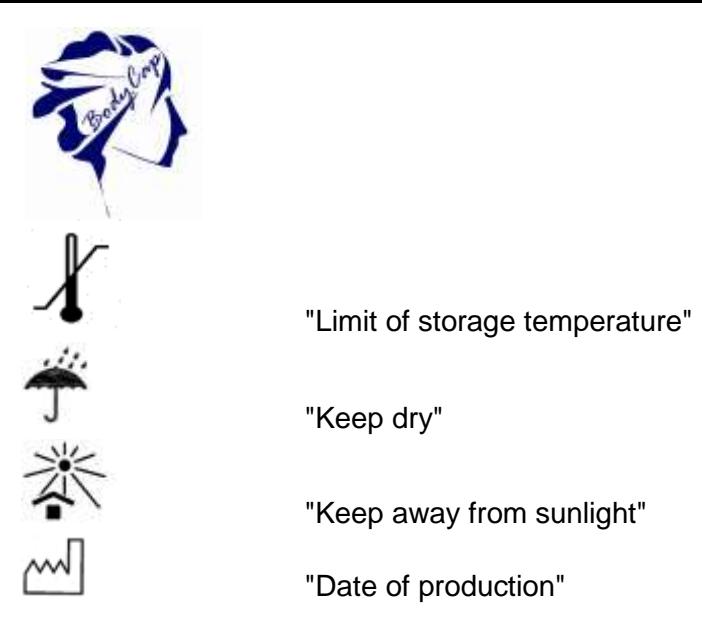

Also, the label precise the following mention:

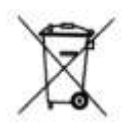

"Do not put the device in municipal waste"; refer to § .

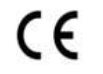

CE marked

<span id="page-18-0"></span>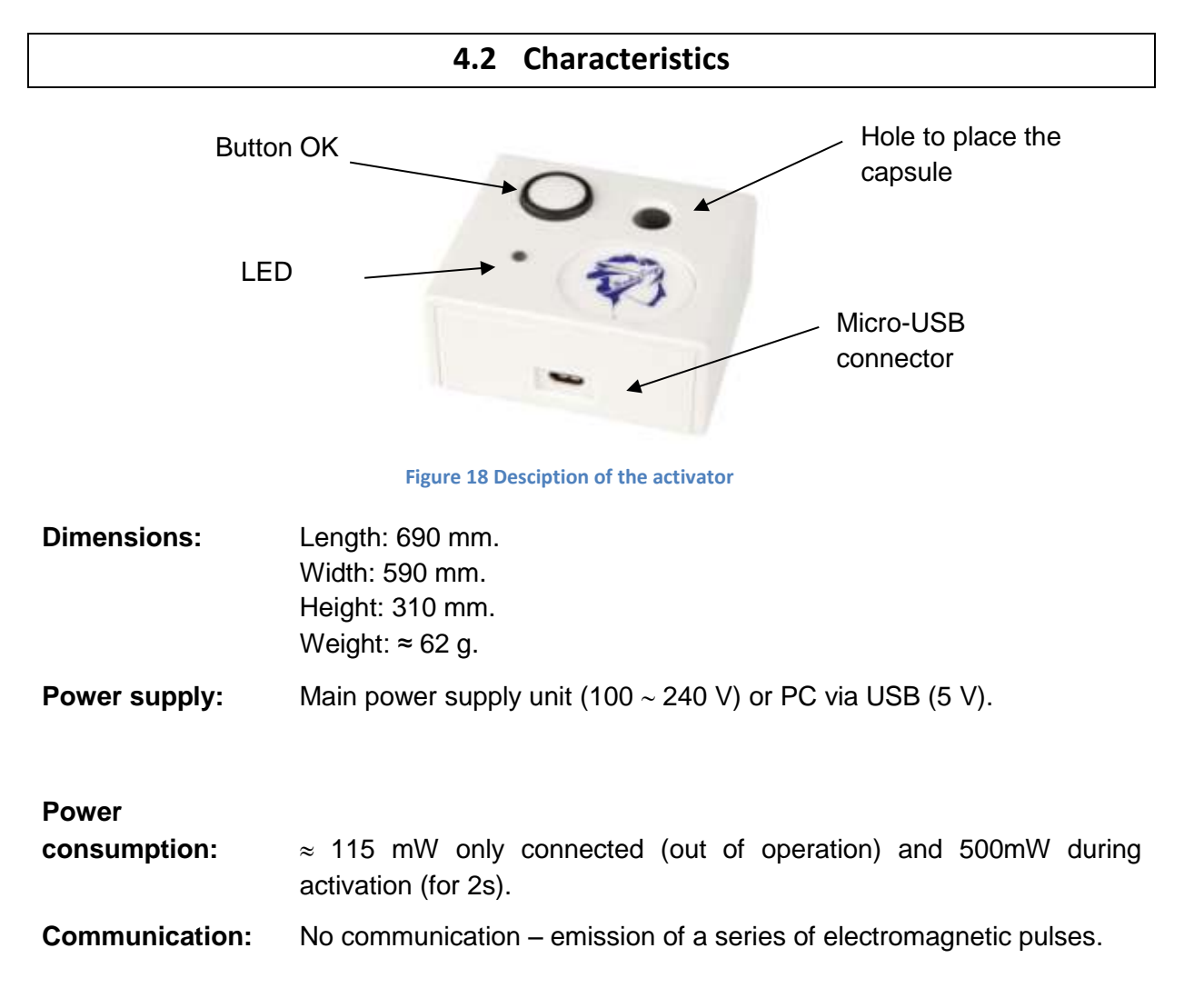

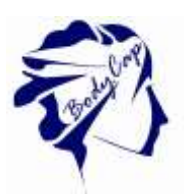

**Life duration:** 2 years. **Means to disconnect from the main supply:** Unplug the power cable.

#### <span id="page-19-0"></span>**Warning: Modification of the electronic device is forbidden**

### **4.3 The buttons**

<span id="page-19-1"></span>The button OK is used to launch the activation process. The activation process is detailed in [§5.8.3](#page-29-3).

### **4.4 The LED**

A green LED is positioned on the upper side of the Activator. This LED is continuously switched on when the Activator is powered and flashes throughout the activation process. When the LED is flashing, the activation process is running. During this period, it is important to not remove/move the capsule placed in the hole.

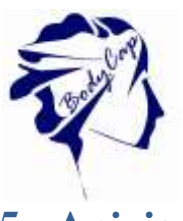

**5 Aniview V2 monitor**

<span id="page-20-0"></span>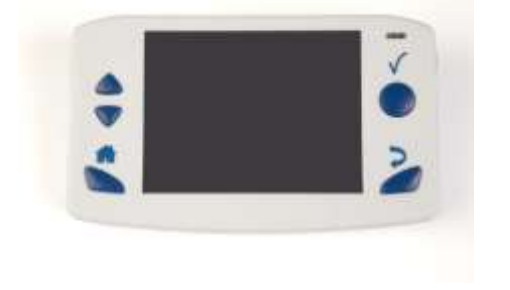

**Figure 19a : Aniview Monitor**

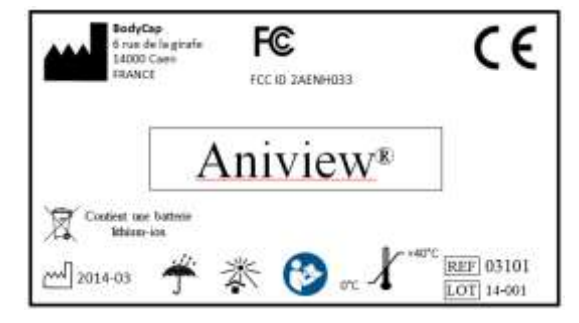

**Figure 19b : Label of the Aniview ® monitor with ref. 03102**

The monitor (Fig. 11) is intended to communicate in RF with the Anipill capsule to recover and store temperature data.

This device complies with Part 15 of the FCC Rules. Operation is subject to the condition that this device does not cause harmful interference.

### **5.1 Important information and safety instructions**

#### <span id="page-20-1"></span>**The battery**

The monitor contains a Lithium-ion battery.

The monitor should not, in any case, be disassembled; the battery should not be disconnected, or throw into fire.

To charge the monitor, please use only the cable and the adapter provided by the manufacturer.

#### **Cleaning**

Cleaning Aniview monitor should be done within certain rules. It is possible to clean your monitor with a damp cloth or a wipe to control the humidity. Nevertheless, it is essential to pay attention to external connectors because these are the most sensitive to humidity.

The system should not, in any way, be introduced in autoclave under penalty of permanent damage.

#### **Maintenance**

It is strictly forbidden to open the Aniview monitor. If a fault or a malfunction is noticed, please contact your distributor or the manufacturer (Details at the end of this user manual).

#### **RF Communication**

In operation, it is strongly recommended to avoid putting the device on a metal table or other metal surface that could reduce the RF emissions.

It is recommended to keep the capsule near the monitor (so it can receive data from capsules).

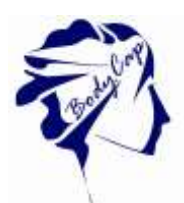

It is also recommended to be vigilant in environments with high metal stress (reinforced concrete wall ...) and to regularly check on the monitor screen that the communication with the capsule is not interrupted. In the Data Visualization menu, a star (\*) associated with the capsule number indicates that the monitor must be synchronized with the capsule. If this star turns orange, it means that the last data has been collected more than 5 minutes ago. The storage capacity of each capsule is limited to 2000 data, the communication between the capsule and the associated monitor must be restored within a maximum period of 15 hours under penalty to definitively lose some data (the automatic synchronization capsule / monitor can take time, from several minutes to several hours depending on the number of data to be recovered).

### **The label**

The label contains the following symbols:

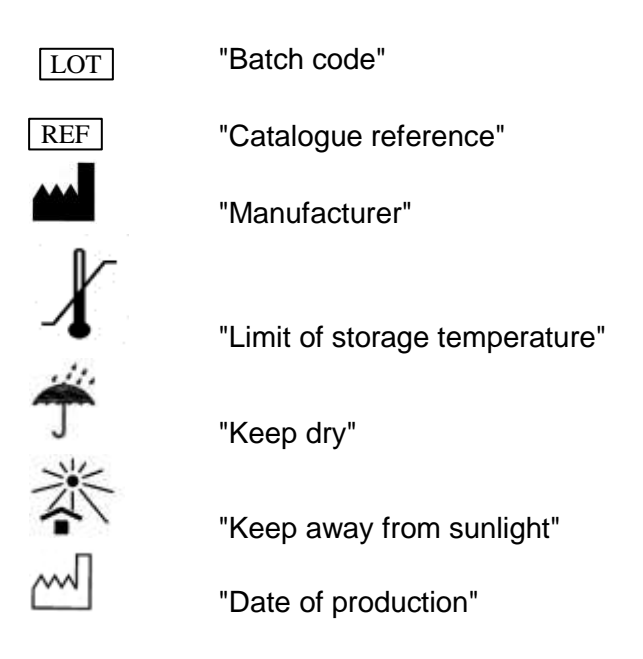

Also, the label precise the following mention:

"Contain a Lithium-ion battery"

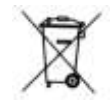

Do not put the device in municipal waste; refer to § [1.](#page-4-0)

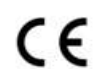

CE marked

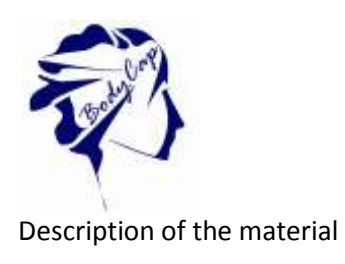

<span id="page-22-1"></span>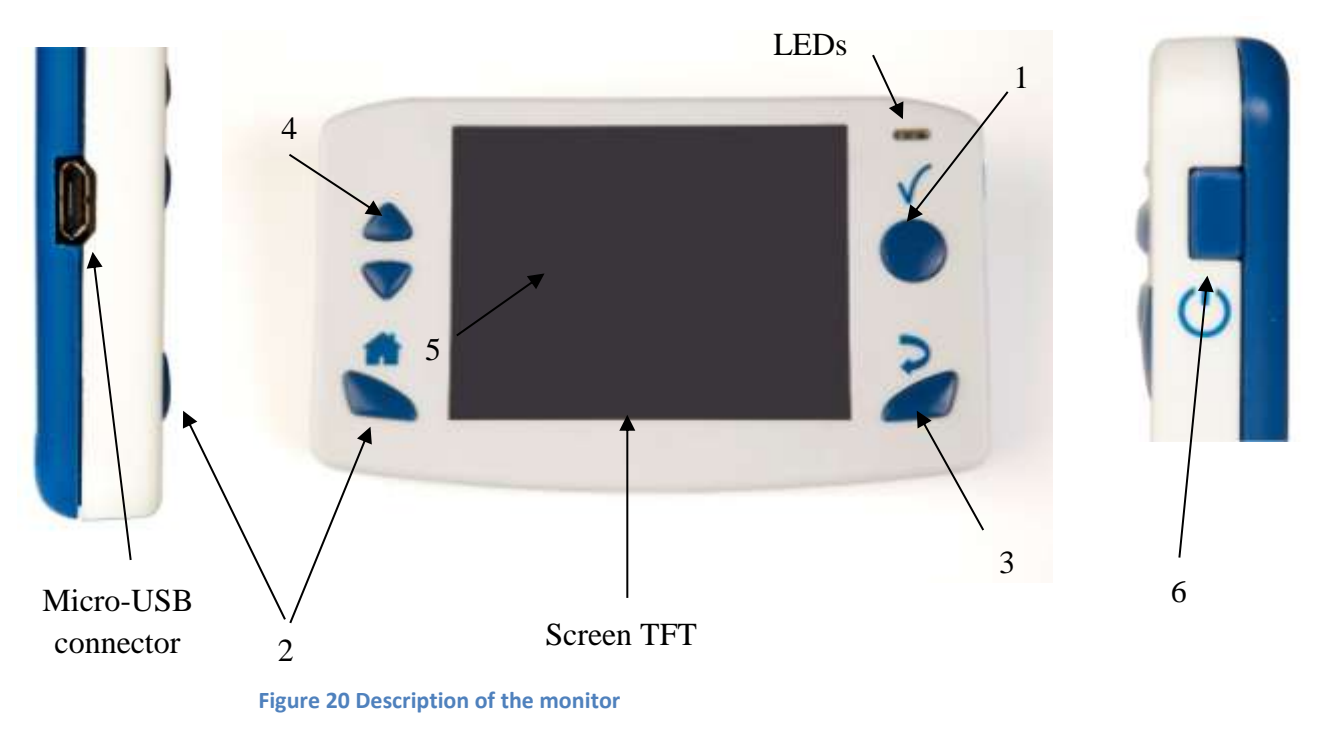

# **5.2 The characteristic**

<span id="page-22-0"></span>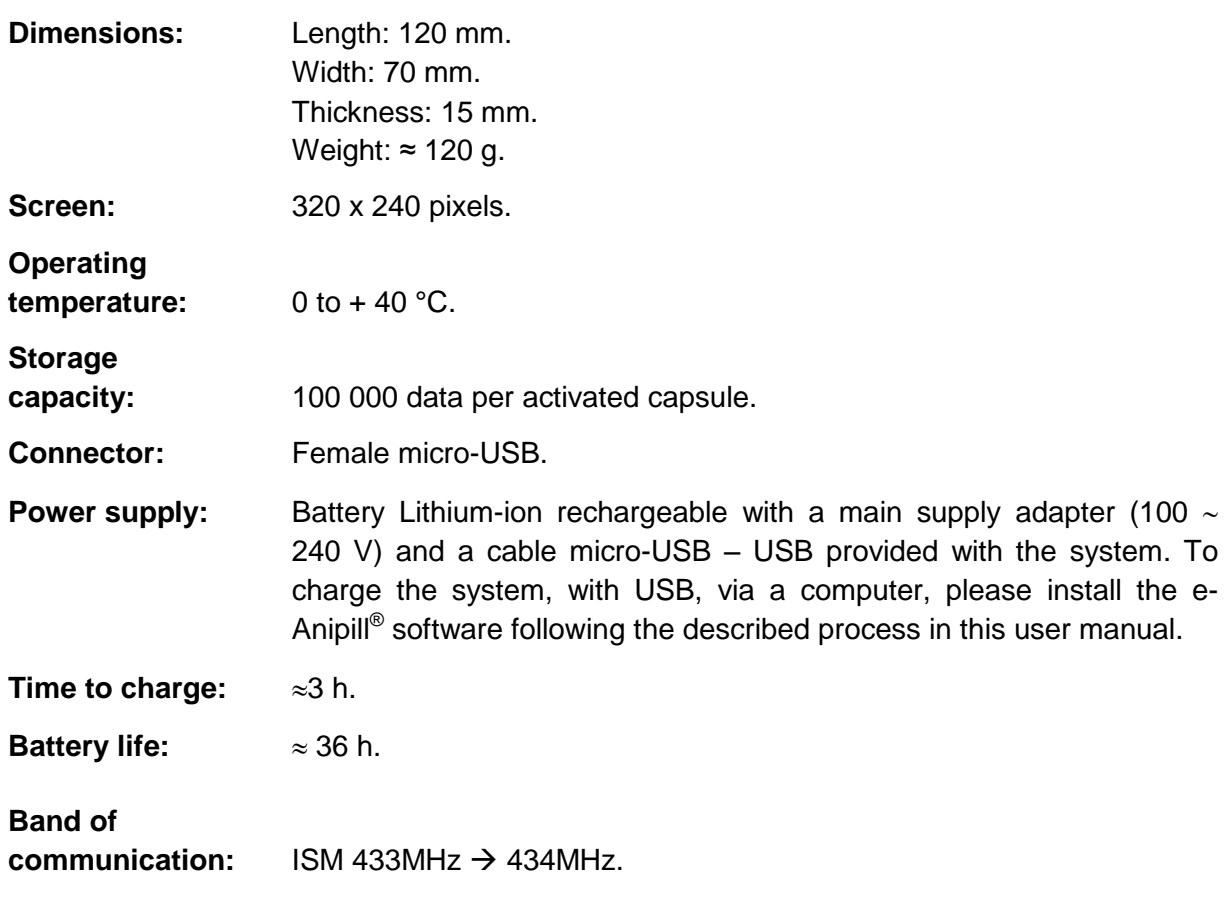

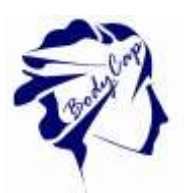

Life duration: 2 years (or around 500 recharge cycles).

**Means to disconnect from the mains supply:** Unplug the power cable.

<span id="page-23-0"></span>**Warning: Modification of the electronic device is forbidden**

### **5.3 The buttons**

The monitor has got 6 buttons; the features are described below. 5 are placed around the screen and 1 on the right side:

**The button Validate (ref. 1**

### **Figure 13: [Description](#page-22-1) of the [Aniview](#page-22-1) monitor )**

The button Validate is used to confirm the information and to go to the menu.

**The button Home (ref. 2**

**Figure [13: Description](#page-22-1)** of the Aniview monitor**)** The button Home allows to come back to the main screen of temperature data.

**The button Back (ref. [3](#page-22-1)**

**[Figure](#page-22-1) [13: Description](#page-22-1) of the Aniview monitor)**

The button Back allows to come back to the previous submenu or cancel a procedure.

**The button arrow up (ref. 4**

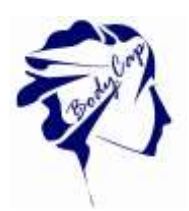

### **Figure 13: [Description](#page-22-1) of the Aniview [monitor\)](#page-22-1)** This button allows navigate in the menu.

**The button arrow down (ref. 5**

**Figure [13: Description](#page-22-1) of the Aniview monitor)** This button allows to navigate in the menu.

**The button sleep-wake of the screen (ref. 6**

#### **Figure 13: [Description](#page-22-1) of the Aniview [monitor\)](#page-22-1)**

The button sleep-wake of the screen allows to switch on or off the screen.

#### **The simultaneous use of the button sleep-wake (ref. 6**

**Figure 13**: [Description](#page-22-1) of the [Aniview](#page-22-1) monitor**) and the button Home (ref. 2**

<span id="page-24-0"></span>**Figure 13:** [Description](#page-22-1) of the [Aniview](#page-22-1) monitor) allows to switch on or off the monitor if no capsule are associated. This mode is recommanded for the shelf storage of the monitor.

### **5.4 The LEDs**

A yellow LED light and a red LED light are positioned on the front of the monitor; in the upper right corner.

When the red LED light flashes, it indicates that the battery level of the monitor is low; the

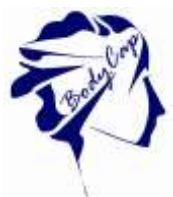

<span id="page-25-0"></span>monitor must be connected to a power source. When the yellow LED light is lit, it means that the monitor is plugged into a power source.

### **5.5 The battery of Aniview monitor**

#### **Information**

When it is not plugged to the main supply, a rechargeable lithium-ion battery powers the monitor. It is strictly FORBIDDEN to disassemble the monitor and to replace the rechargeable battery under penalty to irreparable damage on the system and security failures.

#### **Charging cycle**

.

In order to recharge the battery, simply plug the power supply of the monitor on the mains supply and switch off the screen. Few hours are necessary to charge the battery. The battery life of the monitor in battery operation is around 24h (screen regularly used but not continuously).

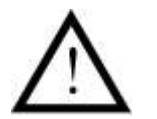

#### **Please do not forget to charge Aniview monitor at the end of those 24h under penalty to lose the follow-up of all capsules in operation.**

In order to leverage the risk to lose the connection between the capsules and the monitor, the device automatically goes into a power-saving configuration (extinction of the screen and of the RF communication with the capsules) before the total discharge of the battery. Use of LEDS is described in following table:

#### **Table 3 : Batteries status**

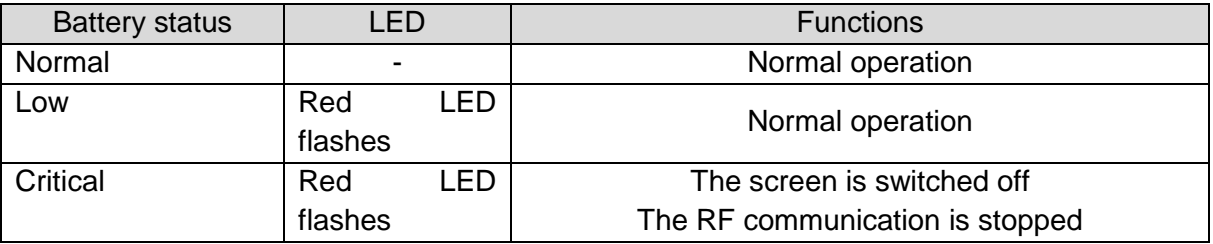

**It is highly recommended**, especially in the context of extended use of the material, to let the monitor be connected to a power source during the entire operation.

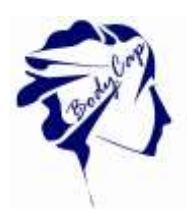

### **5.6 Connection**

#### <span id="page-26-0"></span>**Female Micro USB port**

This connector is located on the left side of the monitor. It is possible to use the micro-USB port to connect the monitor to the mains supply via the cable and adapter provided by the manufacturer or directly to a computer. Use of connector are:

- (i) to set up the monitor (date, time, channel, alarm thresholds, patient data)
- (ii) to download data from the monitor to Anipill IHM Software
- (iii) to visualize the results of measurements**,**
- (iv) to export them to PDF or spreadsheet format
- <span id="page-26-1"></span>(v) to recharge the battery monitor.

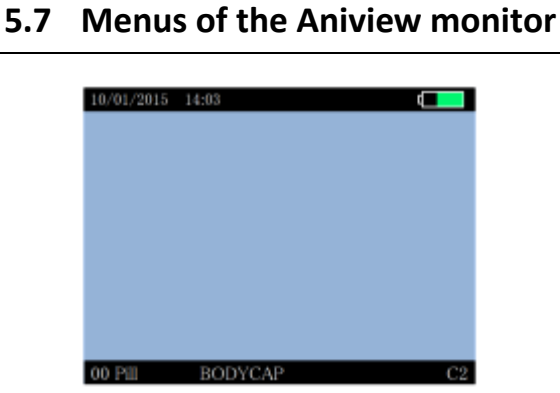

**Figure 21 Screen of the Monitor including general information**

Regarding the level of the menu in which the user is, the monitor screen indicates some general information including:

- Date (eg 10/01/2015)
- $\blacksquare$  Time (eg 14:03)
- The battery level of the monitor (eg the top right of the screen)
- The operating channel of the monitor (eg C2)
- A field corresponding to a patient identification (eg User BODYCAP)
- The number of capsules associated (eg Caps 0)

View of the main menu of the monitor (Fig. 15)

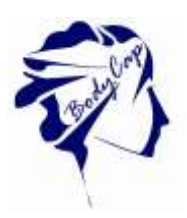

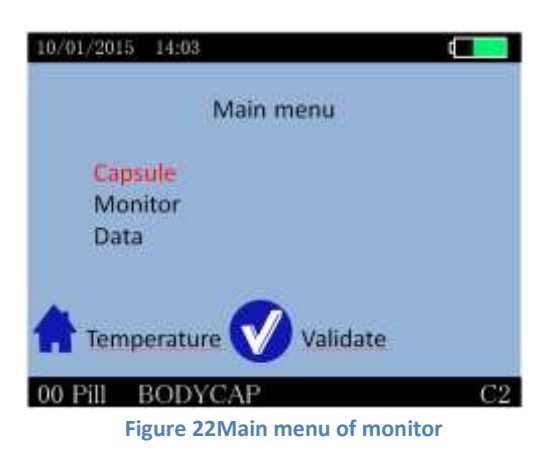

To validate a menu and to move to a submenu, press the button OK (§ 6.4).

To come back, press the button Back (§ 6.4).

To return directly to the temperature display, press the button Home (§ 6.4).

Navigation between the menu items is possible by using the up - & down buttons (§ 6.4).

#### **Capsule Menu**

The menu Capsule (Fig. 17) brings together the different control functions of the capsules.

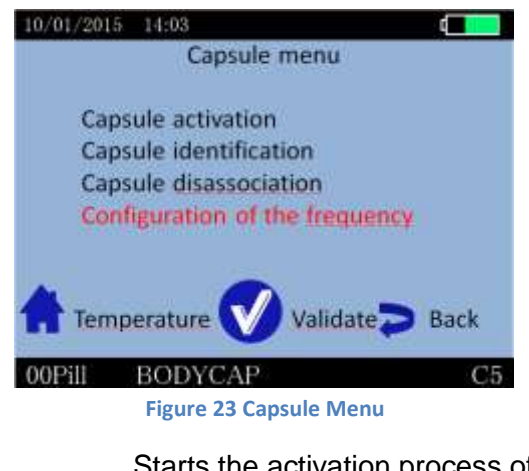

Capsule activation: Starts the activation process of the capsule. Capsule Identification: Allows to visualize the ID number of associated capsules. Capsule Disassociation: Allows to prepare the release of a location (after data unloading) and switch off the capsule. Configuration of the frequency Alllows to modify the frequency

#### **Monitor menu**

The MONITOR menu is used to manage the monitor configuration (Fig. 18).

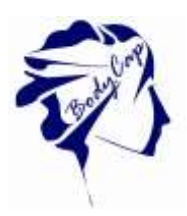

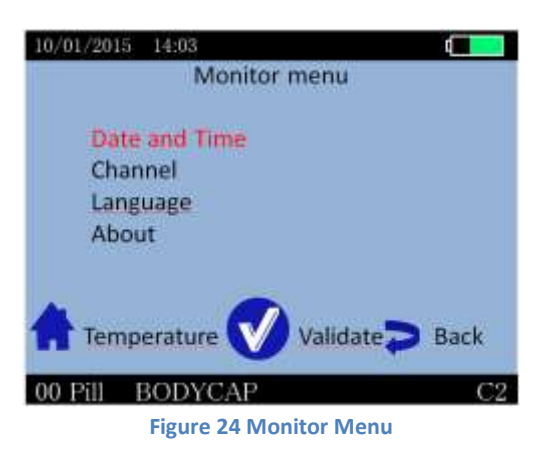

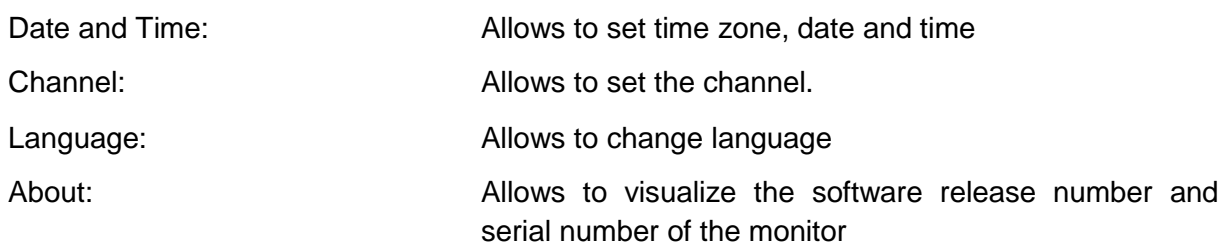

#### **The Data menu**

The Data menu is used to visualize the latest temperature data from the associated capsules. (Fig. 19).

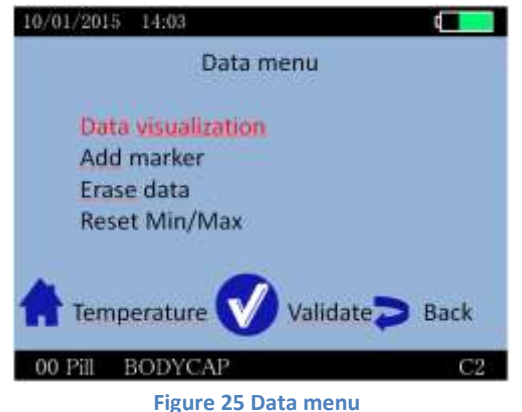

Data visualization: Allows to visualize the last collected data as well as the minimum and maximum values collected by each associated capsule.

Add marker: Allows to add an event marker which will appear in the graph available on Anipill® and the data file when exporting.

Erase data: <br> **Allows to erase data from monitor (All data or one** capsule)

Reset Min/Max Allow to reset the Min/Max value from monitor

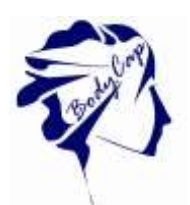

### **5.8 Main functions**

### <span id="page-29-1"></span><span id="page-29-0"></span>**5.8.1 Set the monitor**

To set the monitor, please connect it to the computer via USB to use the IHM Anipill software.

You may also configure:

- **date and time.**
- **•** operating channel and.

### <span id="page-29-2"></span>**5.8.2 Changing the channel used by the monitor**

Up to 7 monitors can operate in parallel, in the same environment, thanks the choice between 7 different communication frequency channels.

This choice can be performed through the Anipill® software or manually on the monitor. To set the operating channel on the monitor, go to the menu "MONITOR" and the submenu "Channel". Select a channel not used by monitors located in the same environment.

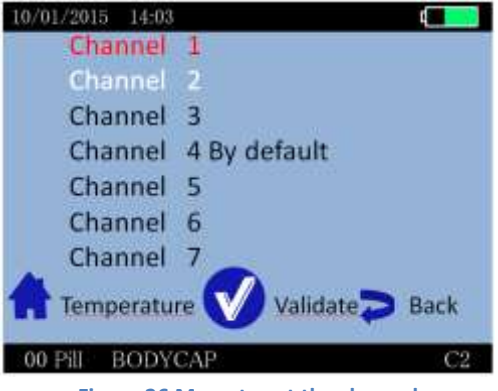

**Figure 26 Menu to set the channel**

This command is not possible when capsules are associated with the monitor.

The following message appears on the screen:

Impossible action when the capsules are already associated

**Figure 27 error message**

Think about recording the working channel of each monitor; in case of breakage or failure, this information will be needed to launch the monitor replace procedure (cf [§6.2.1\)](#page-37-1).

#### <span id="page-29-3"></span>**5.8.3 Activate a capsule**

Note: Before capsule activation, please check the monitor's operating channel,the date/time and the experimentation name.

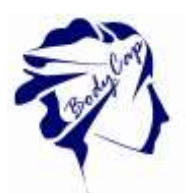

### **No modification of these three parameters will be authorized after activation of a capsule.**

Please set the alarm threshold before capsule activation.

In order to activate a capsule, please go to the "PILL" menu and then the submenu "*Capsule activation*" of the monitor (Fig. 22).

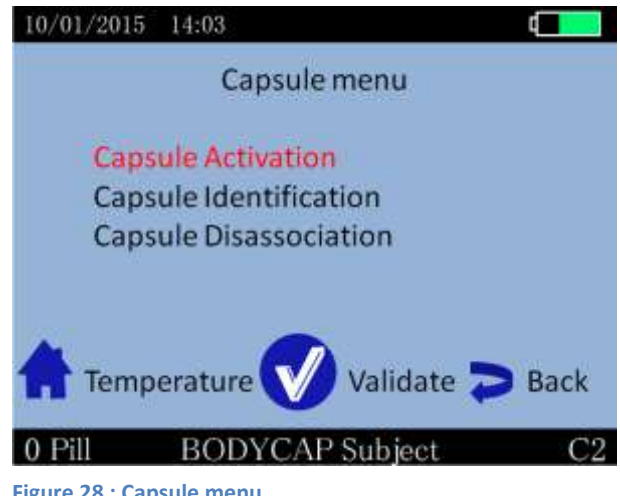

**Figure 28 : Capsule menu** 

After validation of the command "Capsule activation", dialog boxes will guide you through the activation process:

- First, the message "Connect activator" appears on the monitor screen; after connecting the activator and placing it close to the monitor (<1m), press the button OK as soon as button appears.
- Then the message "Turn the capsule, small part down" appears. The capsule to activate has then to be placed in the hole of the activator, big part upwards.
- Then press the button OK on the monitor.
- Finally, the message "Association in progress ... Press the button on the activator" appears. You must then make a short press on the button of the activator.
- Once the button of the Activator activated, the green LED located on it will flash; then leave the capsule in place and wait until you see the message "Capsule activated, ID number: XX.XX.XX.XX" on the monitor screen. **It is recommended to note this ID number**.

Therefore, the capsule is activated and associated with the monitor. Press OK to confirm the announcement and come back to the Capsule MENU.

Monitor assigns to the capsule a number between 1 and 16, the reference for data display. By default, the assigned number will always be the lowest available between 1 and 16 (available mean that there are no associated capsule or stored data associated with this number).

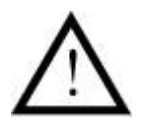

If the LED of the activator stops flashing and the message "Error! Would you like to repeat the activation process" appears on the monitor screen, please check the positioning of the Anipill® capsule in the hole of the Activator and /

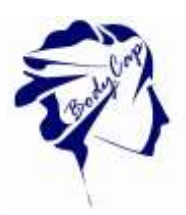

or slightly move the Anipill® capsule in the hole, press the button OK on the monitor to restart the association process and re-press then the button on the Activator.

For the activation of an additional capsule, repeat the procedure. It is possible to connect up to 3 capsules in parallel with a single monitor.

### <span id="page-31-0"></span>**5.8.4 Consult temperature data in real time**

In order to visualize the collected temperature data, go to the menu "DATA" and the submenu "data visualization" or directly by pressing the button Home **10**. The screen will then allow you to visualize the latest temperature data collected for each activated capsule and the minimum and maximum values collected by each associated capsule.

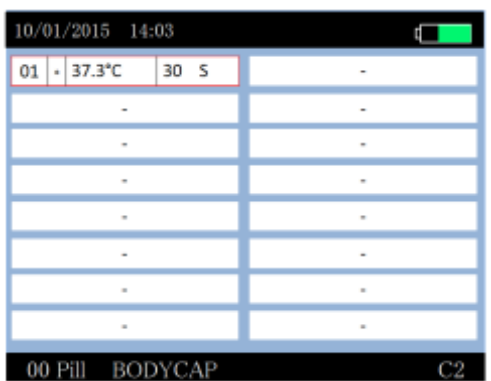

**Figure 29 : Home screen menu of data visualization**

### <span id="page-31-1"></span>**5.8.5 Synchronization of the data in memory of the capsule**

It is recommended to be vigilant in environments with high metal stress (reinforced concrete wall ...) and to regularly check on the monitor screen that communication with the capsule is not disturbed.

In the menu "View Data", a star (\*) associated with a capsule number indicates that the monitor have to be synchronized with the capsule. An orange star means that the last data have been collected more than 5 minutes.

The capsule has an internal memory that automatically records the last 2000 measurements collected. When communication between the monitor and / capsule (s) is interrupted (indicated by the star on the temperature display screen), the monitor is not receiving / the data (s).

Nevertheless, there is a feature in the monitor that automatically recovers the missing data as soon as communication is restored. The monitor will automatically synchronize its data with the 2000 data available in the memory of the capsule.

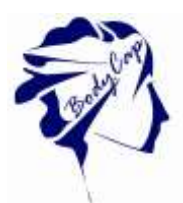

The storage capacity of each capsule is limited, the communication between the capsule and the associated monitor have to be restored within a maximum period of 15 hours. If not, you might permanently loose some of the collected data (automatic synchronization capsule / monitor can take time, from several minutes to several hours depending on the number of data to recover).

If data are synchronized without initial data (which is the case in Backup mode), the time and date associated to the data will be estimated. It is possible that of an inaccuracy of a few minutes occurs for the estimated time.

A marker "Backup mode" green on the chart of the Anipill software indicates the beginning of the Backup mode. All the data before this marker are synchronized data.

### <span id="page-32-0"></span>**5.8.6 Visualization of the end-of-life of the capsule**

On the monitor, when a capsule reaches the end of life, the message "Low" appears in the column Batt (Fig. 27) of the detailed visualization screen (§6.9.4).

The capsule will stop around 500 steps after the appearance of the first message "Low" (if the monitor and the capsule are in continuous RF communication).

### <span id="page-32-1"></span>**5.8.7 Disassociation of a capsule**

After usage, just go to the menu "PILL" (Fig. 22) of the monitor and in the submenu "Disassociation capsule", select the capsule to stop and press OK.

In order to ensure the success of the procedure, the capsule and monitor must be close enough to communicate.

| 10/01/2015 14:03 |              |
|------------------|--------------|
| 01 Occupied slot | 09 Free slot |
| 02 Active slot   | 10 Free slot |
| 03 Free slot     | 11 Free slot |
| 04 Free slot     | 12 Free slot |
| 05 Free slot     | 13 Free slot |
| 06 Free slot     | 14 Free slot |
| 07 Free slot     | 15 Free slot |
| 08 Free slot     | 16 Free slot |
| BODY             |              |

 **Figure 30: Selection of a capsule to disassociate.** 

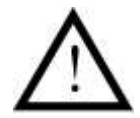

A confirmation has to be validated before the disassociation of the capsule. This action is definitive; the capsule disappears from the Monitor database. The data file corresponding to the capsule is stored until data download to a computer and activation of a new capsule on this location.

Three cases may be display:

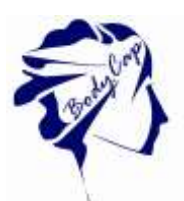

- "Occupied slot ": The data of a capsule remains on the monitor, but the capsule is no longer associated. Data can be downloaded on the Anipill software. As unloading did not take place, a new capsule cannot be activated on this location.
- "Active slot": A capsule is associated
- <span id="page-33-0"></span>"Free slot": This location is available to the activation of a new capsule.

### **5.8.8 Use of the monitor screen**

In order to save battery, the monitor screen will switch off automatically after 3 minutes of inactivity when the monitor is in battery operation. This action is canceled for 3 possible reasons:

- The monitor is power supply mode. In this case, the screen is constantly switched on without user action.
- The monitor displays data temperature screen. This screen is very important for patient monitoring. In this case, the monitor does not automatically go into standby.
- If the monitor is in standby mode and that a physiological alarm triggers, the monitor will automatically switch on and will go on the temperature display.

In any case, to go or to come back to standby mode, you may simply press the side button of the monitor, represented by the following logo:  $\bigcirc$ 

### <span id="page-33-1"></span>**5.8.9 Low battery**

The monitor has a limited autonomy depending on usage (screen on / off, an alarm triggered or not etc ...).

Therefore it is important to always check the battery level of the monitor when using the monitor in battery mode. The orange LED allows you to be notified when the battery of the monitor is in a critical state while you need to plug it in USB ASAP.

If not, however, the monitor is switched off without being recharged on time, you simply have to put the monitor in charge (you may have to wait a few minutes before you can use the screen again), and reset immediately the time on the monitor.

Indeed, the radiofrequency part will restart only when the time of the monitor has been reset. Warning, if an invalid time is entered, the data may be corrupted.

This action of setting the time may be done directly on the monitor or through the Anipill® software.

While the battery is in charge, the battery logo turns purple and always filled (indicating the state of charge and not the battery level). Once the cable is disconnected, the logo becomes green and shows the real percentage of the battery.

# <span id="page-33-2"></span>**6 Anipill® software**

<span id="page-33-3"></span>Anipill<sup>®</sup> software is designed to visualize and export temperature data from a measurement cycle.

### **6.1 Main fonctions**

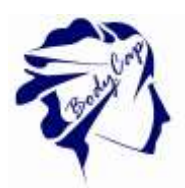

**To use the Aniview monitor with Anipill software, you must install the application and the BodyCap drivers (provided on the USB key BodyCap). When the installation is completed, the monitor and the application may automatically interface.**

### <span id="page-34-0"></span>**6.1.1 Unload and consult the temperature data on the Anipill software**

On the main screen of the Anipill software, select the menu "Unload" (Fig. 2). An unloading progress window appears.

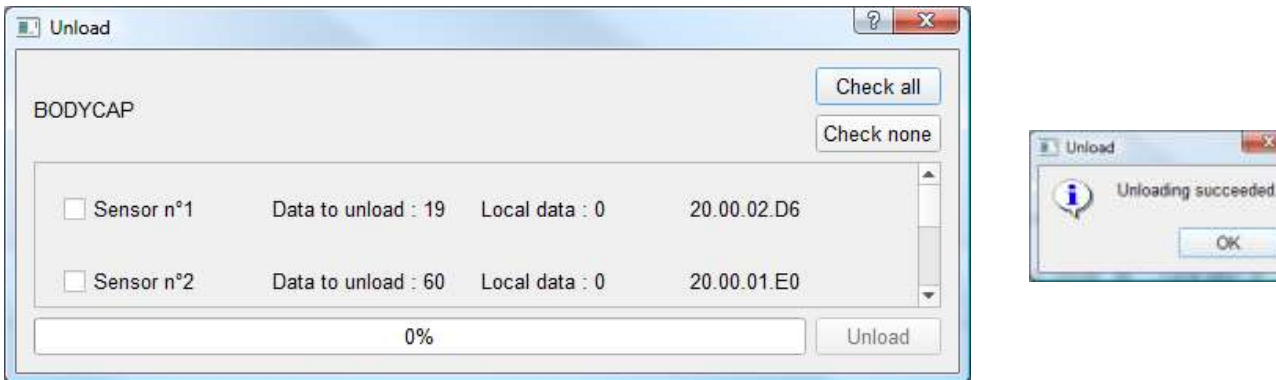

**Figure 30 : Caspule to download in the software and the validatiopn message**

To download data from capsule, select capsule or all capsules ("Check all") and click on "Unload".

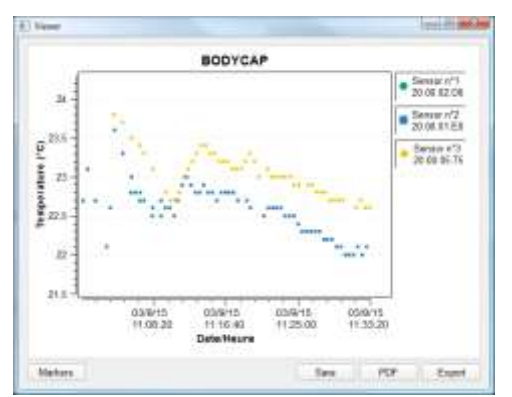

**Figure 31 : Picture of the curves obtained on the Anipill® software after the data unloading.**

It is possible to move on the graph by keeping key Alt pressed and clicking the left mouse button to have the entire curves.

### <span id="page-34-1"></span>**6.1.2 Visualization of markers from the Aniview monitor**

The data unload includes markers indicated during the registration period and displayed by a vertical black line. These markers may be named by clicking on the box "Markers"; a window appears to name them. For this purpose, just select the line for the desired marker, fill the

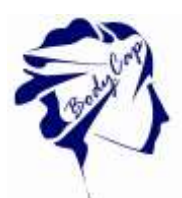

corresponding fields and confirm by clicking OK. They are displayed with corresponding names.

| Marqueur | Commentaire    | Date                                        |
|----------|----------------|---------------------------------------------|
| 14h23    | Drinking water | jeu. sept. 3 14:23:04 2015                  |
| 14h38    |                | Start of running jeu. sept. 3 14:38:50 2015 |
|          |                |                                             |
|          |                |                                             |
|          |                |                                             |
|          |                |                                             |
|          |                |                                             |
|          |                |                                             |

**Figure 32 : Screen of marker management**

If you do not want to see all the markers, you can check the "Hide Markers" at the bottom left.

### <span id="page-35-0"></span>**6.1.3 Export temperature's data unloaded on Anipill software**

To export temperature's data, one curve or more may be selected from the icons at the top right of the screen, shown in Fig. 28.

To export curves as displayed on the screen of the software, a PDF file may be generated with the "PDF" button (Fig. 26). The view from the graph in the exported PDF file is the display for the graph (with the same zoom and the same number of curve).

A data file in spreadsheet format can be generated from the "Export" button. A spreadsheet including the temperature data, the date and time of recording and the markers will be generated automatically.

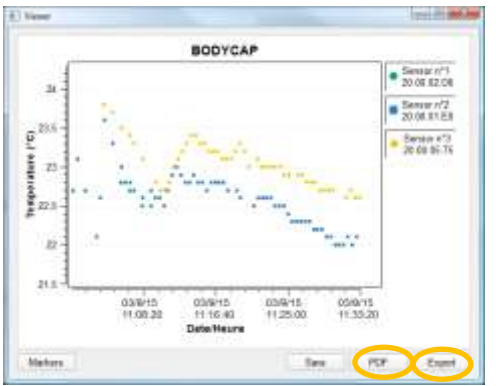

**Figure 33 : Graph and buttons to export data**

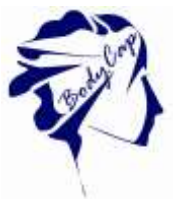

### <span id="page-36-0"></span>**6.1.4 Consult temperature data in real-time**

It is possible to view the collected data temperature in real time via the ANIPILL® PC software.

To do so, first, check if the monitor is turned on and if it is already associated with the capsules.

Connect the monitor with the USB cable to a PC. Click on "Real time mode"

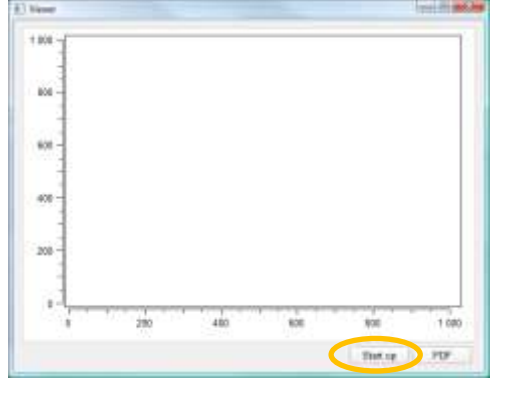

**Figure 34 : Real time mode**

The monitor is not avaible so the screen is a blue one.

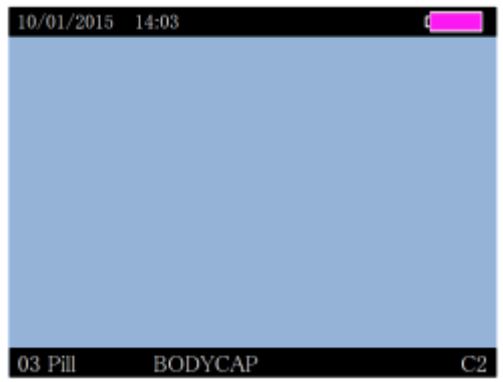

**Figure 35 screen of monitor during the real time mode**

For a monitor (with 9 associated capsules), the viewer shows the following graph.

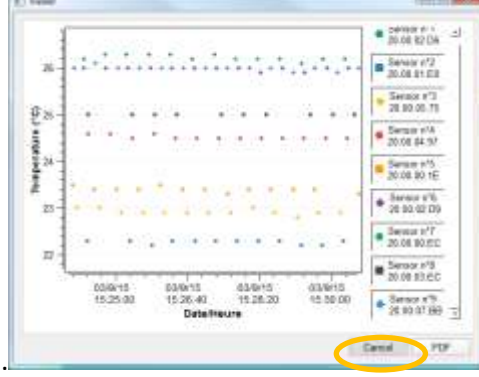

*To stop the real time, click on cancel*

**Figure 36 Screen to stop the real time mode**

When your experience is over, click on "Cancel"

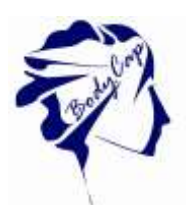

### **6.2 Secondary functions**

### <span id="page-37-1"></span><span id="page-37-0"></span>**6.2.1 Recovery mode**

When the operation of the monitor is disturbed (failure, broken, …), it is possible to recover the communication with capsule which was associated first; via an another monitor. This allow to ensure the continuity of the cycle of measurement

It is necessary to start the replace operation with an operational monitor. This mode will allow to retrieve data from all the Anipill capsules communicating on the selected channel, in the communication frequency of the monitor and whose ID number is known.

First, it is necessary to bring a functional and charged monitor. Then, check that no capsule is associated with this monitor. Connect it to the Anipill® software and configure the operating channel of the monitor to the same channel as the failed monitor. In fact on the operating channel of the capsules you want to recover [follow the procedure in § [5.8.2\]](#page-29-2). After you have started the Anipill® software, connect the monitor to a functional PC/Mac with the cables provided by the manufacturer. Select "Recovery mode" on the Anipill® software.

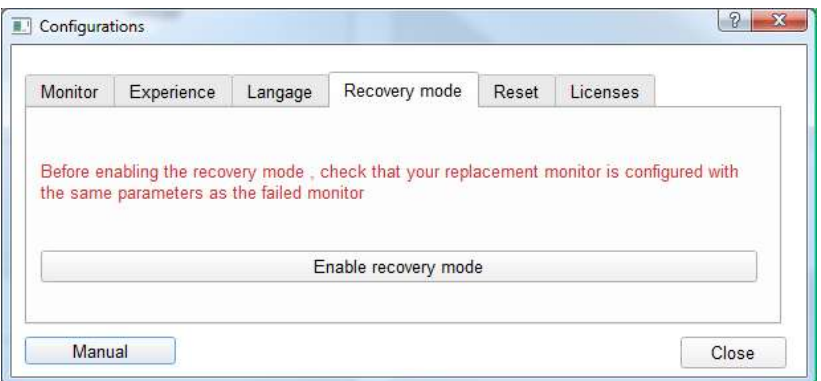

**Figure 37 Tab "Replace mode"**

Validate the start of the mode by clicking "Enable recoveryFrecover mode". The following window appears:

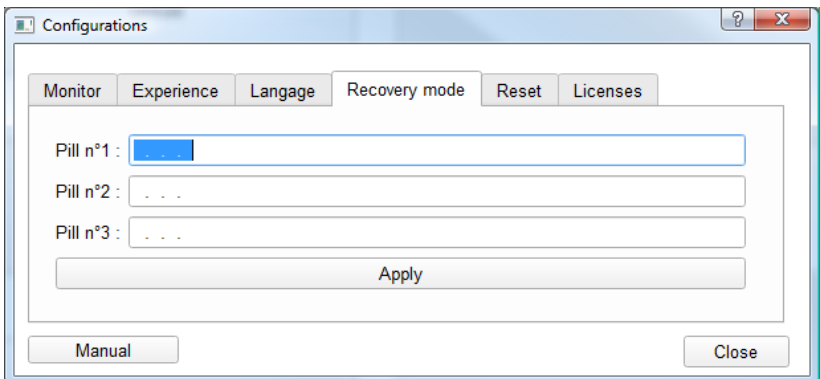

**Figure 38 Id of capsules in recovery mode**

Enter the ID number of the capsules you want to recover. (§ 6.9.12) The order of capsules does not matter.

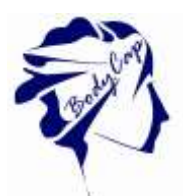

Warning: all the capsules must have been first activated with the same original monitor.

Select "Apply". You will see the banners of the monitor switch from black to white, indicating the use of the replace mode.

Place the monitor close to the environment of the capsules to recover. The monitor will automatically resynchronize with the capsules that are still close and will match the entered ID number in the Anipill® software.

To exit the replace mode, you have to disassociate the capsules of the monitor (§ 6.9.12) and download the data via the Anipill® software.

Note: To exit the recovery mode, connect the monitor to a PC with the cables provided by the manufacturer and go again to the tab Backup mode on the Anipill software. Click then on "Disable the Backup mode." Banners on the monitor switch then again in black, indicating that the replace mode is stopped.

For the data which are saved in the capsule before the recovery mode, the frequency cannot be known. So the associated frequency is by default the same that the one entered.

### **6.2.2 Export and import accounts**

To export all accounts from an comptur to an other, click on "Data management" tab with the administrator account. Export account with the "Export" button, name and save the file.

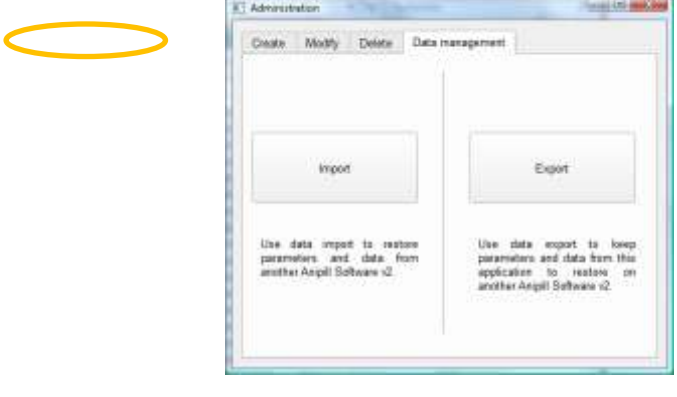

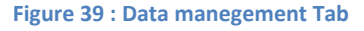

On the other computer, log as administrator and click on "Import" button in order to download the file. All previous accounts will replace by the imported accounts.

# <span id="page-38-0"></span>**7 Failures guide**

**Tableau 4 : Failures guide**

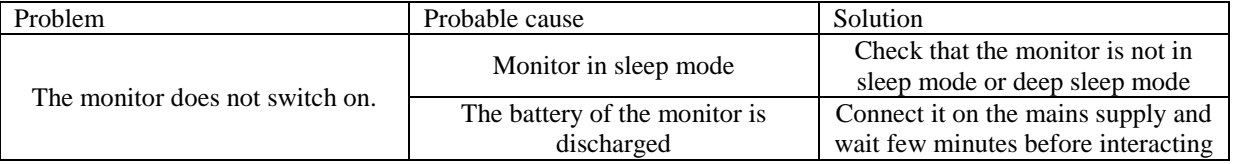

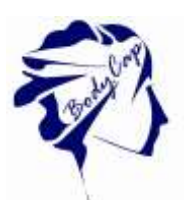

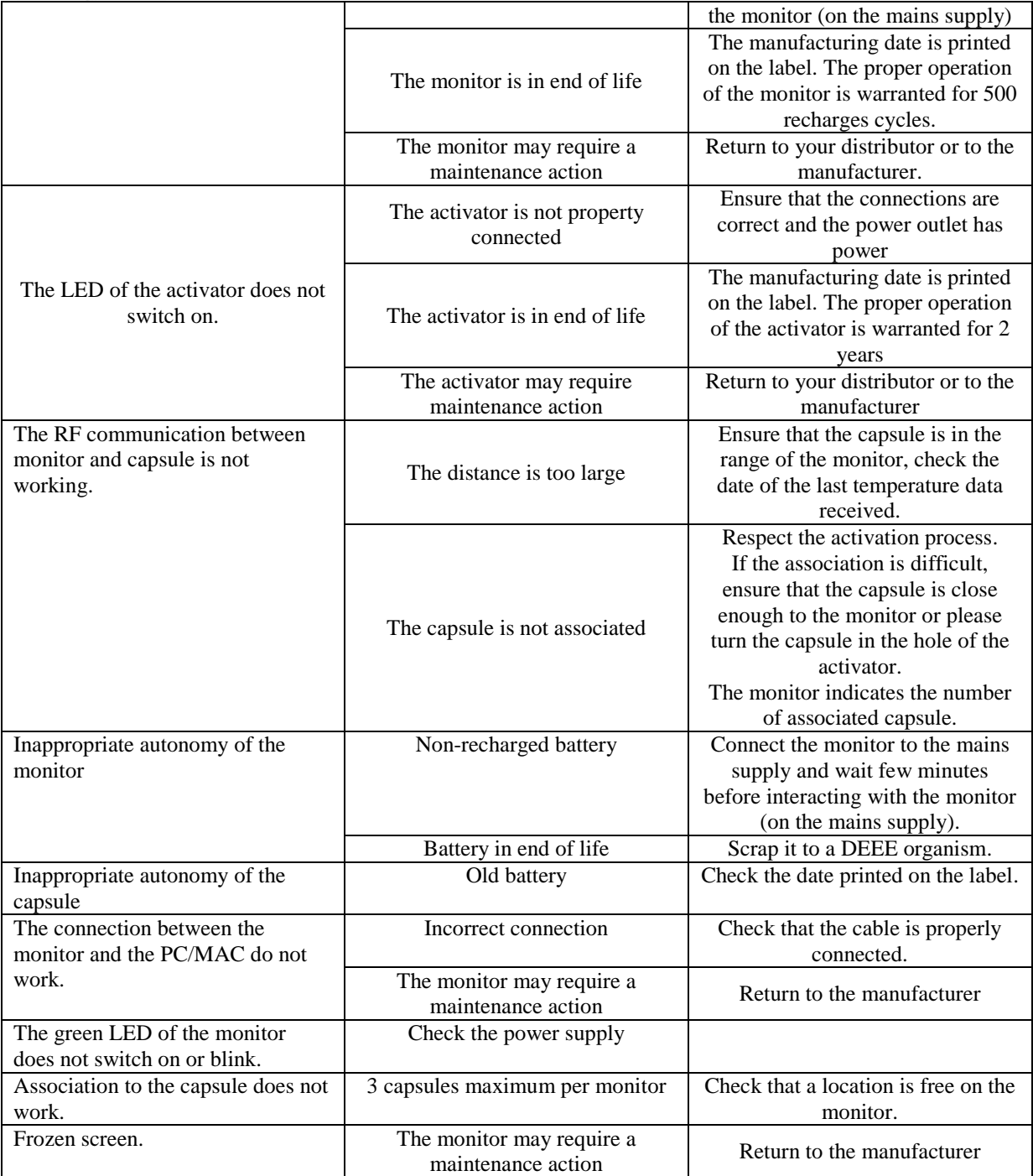

# <span id="page-39-0"></span>**8 Cables and power supply**

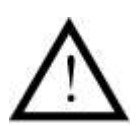

Two cables are supplied with the system: two USB - micro-USB cables which allow to connect the monitor to a computer to download data or power the monitor and/or the activator by connecting them to a computer on or sector through the adapter.

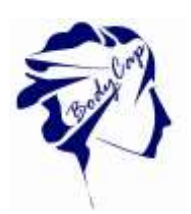

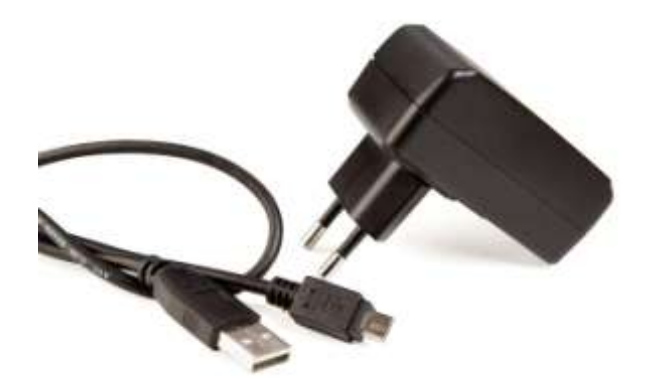

**Figure 35: Cable and mains supply adaptor**

Only cables provided by the manufacturer should be used to ensure proper operation and to not deteriorate the system.

The power supply for this device has the following characteristics: Brand: GLOBTEK (HONG KONG) LTD Model: GTM41078-05-USB

The power supply is the means for external insulation of the electronic device.

Data plate:

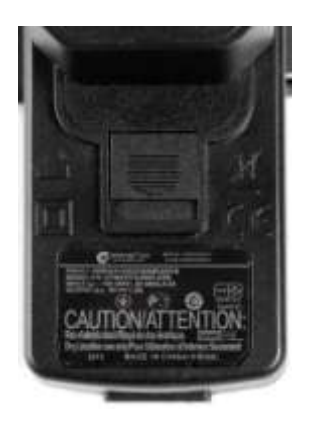

**Figure 36: Power supply data plate**

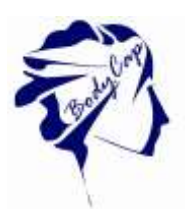

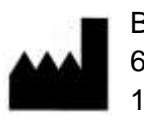

BodyCap 6 rue de la Girafe 14000 Caen FRANCE

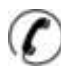

 $\circled{(}$  +33 (0) 2.61.53.08.14

**SP** http:/[/www.bodycap-medical.com](http://www.bodycap-medical.com/)